# **Dell UltraSharp 24/27 USB-C keskitin monitori-U2421HE/U2721DE** Käyttäjän opas

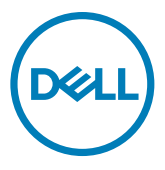

**Malli: U2421HE/U2721DE Sääntelymalli: U2421HEt/U2721DEt**

- **HUOMAUTUS: HUOMAUTUS tarkoittaa tärkeitä tietoja, joiden avulla voit käyttää tietokonetta paremmin.**
- **VAROVAISUUTTA: VAROVAISUUTTA tarkoittaa mahdollisia laitteistovaurioita tai tietojen menetyksiä, jos ohjeita ei noudateta.**
- **VAROITUS: VAROITUS tarkoittaa mahdollista omaisuusvahinkojen, henkilövahinkojen tai kuoleman mahdollisuutta.**

**Copyright © 2020 Dell Inc. Tai sen tytäryhtiöt. Kaikki oikeudet pidätetään.** Dell, EMC, ja muut tavaramerkit ovat Dell Inc.:n. tai sen tytäryhtiöiden tavaramerkkejä. Muut tavaramerkit voivat olla vastaavien omistajiensa tavaramerkkejä.

2020 – 11

Rev. A03

# **Contents**

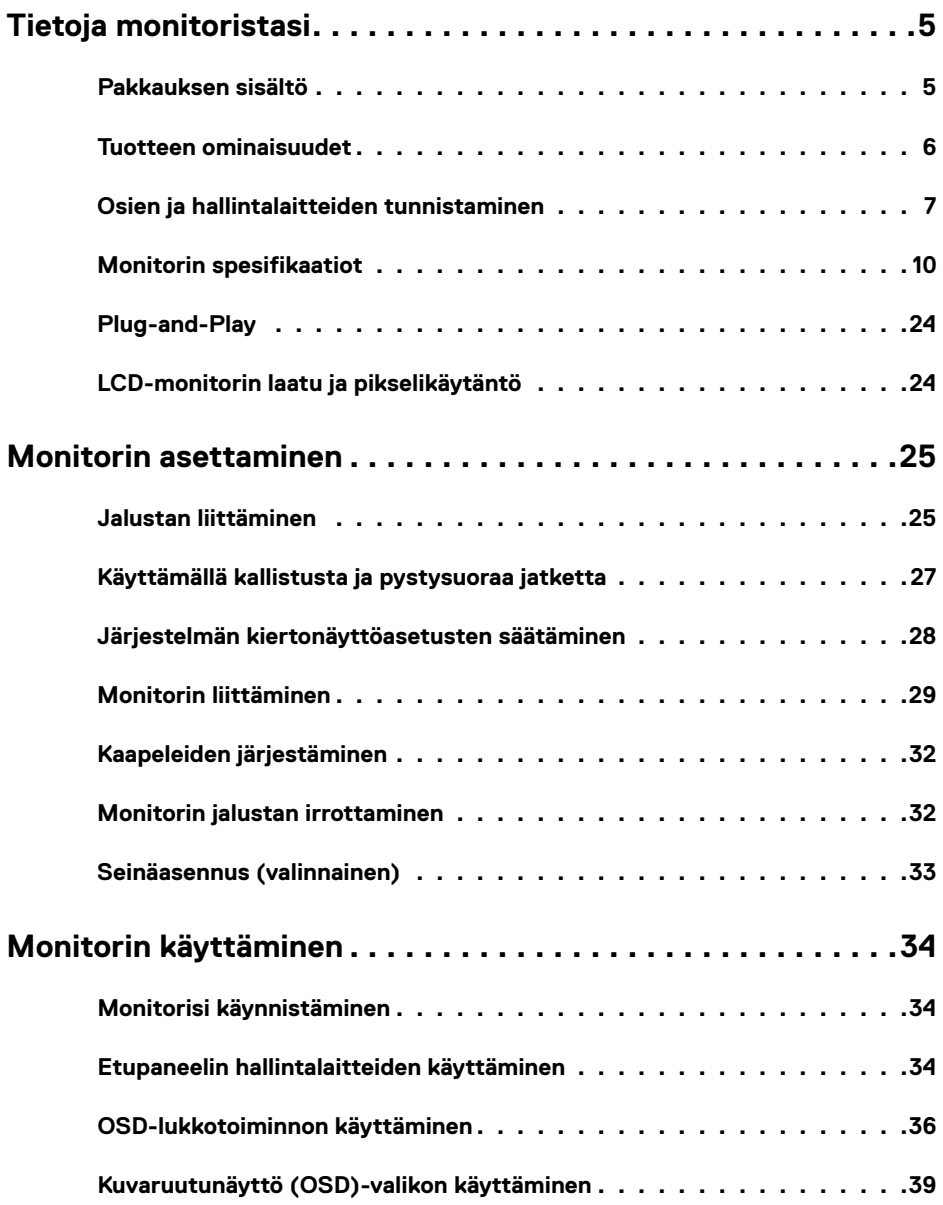

 $(\sim$ LL

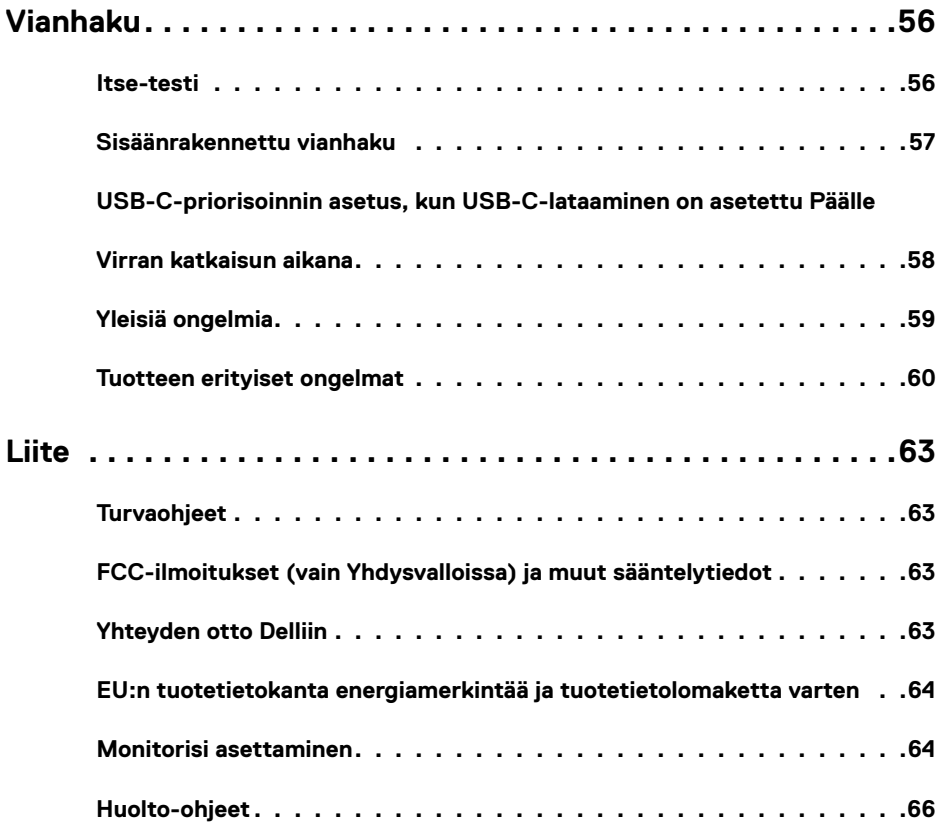

 $(PELL)$ 

### <span id="page-4-0"></span>**Pakkauksen sisältö**

Näytön mukana toimitetaan alla esitetyt komponentit. Varmista, että olet saanut kaikki komponentit ja [ota yhteys Delliin,](#page-62-1) jos jotakin puuttuu.

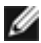

**HUOMAUTUS:** Jotkut kohdat voivat olla valinnaisia eivätkä niitä ehkä toimiteta näyttösi mukana. Jotkin ominaisuudet eivät välttämättä ole käytettävissä tietyissä maissa.

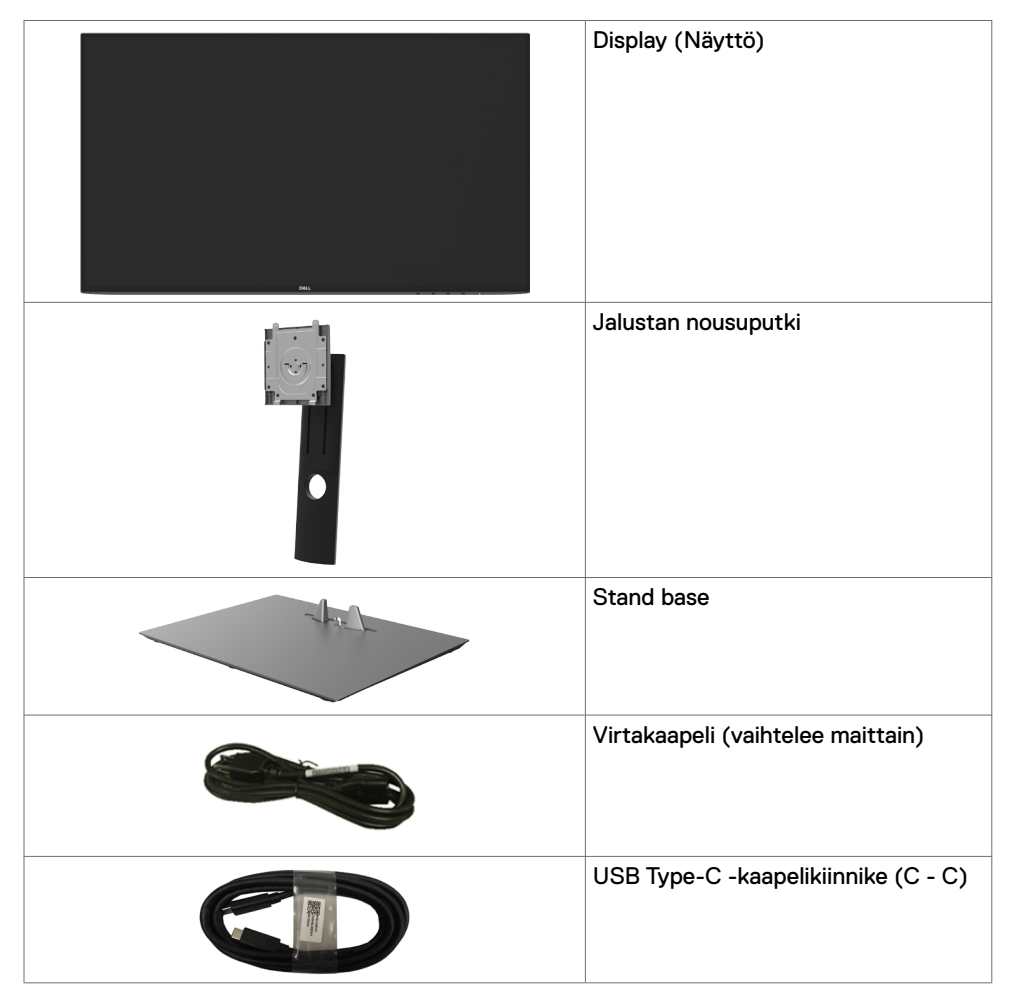

DELI

<span id="page-5-0"></span>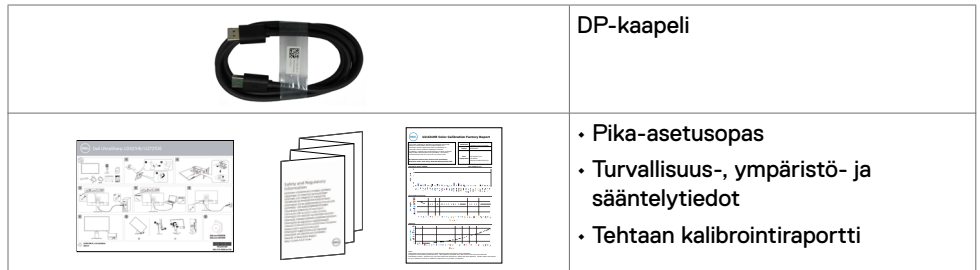

### **Tuotteen ominaisuudet**

**Dell UltraSharp U2421HE/U2721DE** monitorissa on aktiivimatriisi, Ohut-Kalvo Transistori (TFT), Neste Kide Näyttö (LCD), ja LED-taustavalo. Monitorin ominaisuudet sisältävät:

- **U2421HE:** 60,47 cm:n (23,8 tuuman) aktiivinen alueen näyttö (diagonaalisesti mitattuna) 1920 x 1080 (16:9) -tarkkuus sekä koko näytön tuki pienemmille tarkkuuksille.
- **U2721DE:** 68,47 cm:n (27 tuuman) aktiivinen alueen näyttö (diagonaalisesti mitattuna) 2560 x 1440 (16:9) -tarkkuus sekä koko näytön tuki pienemmille tarkkuuksille.
- Laaja katselukulma 99 % sRGB-värillä keskimääräisellä Delta E <2:lla.
- Kallistus-, kääntö-, kääntö- ja pystysuoran jatkosäädön ominaisuudet.
- Irrotettava jalusta ja Video Electronics Standards Association (VESA™) 100 mm:n asennusreiät joustaville asennusratkaisuille.
- Erittäin ohut kehys minimoi kehysraon moninäytön käytön aikana, mikä mahdollistaa helpomman asennuksen tyylikkäällä katselukokemuksella.
- Laaja digitaalinen liitettävyys DP:n kanssa auttaa varmistamaan näytön tulevaisuuden.
- Yksi USB Tyyppi-C syöttää virtaa yhteensopivaan kannettavaan tietokoneeseen videosignaalin vastaanottamisen aikana.
- USB-C- ja RJ45-portit mahdollistavat yhden kaapelin verkkoyhteyden.
- Plug and play -ominaisuus, jos järjestelmäsi tukee.
- On-Screen Display (OSD) säädöt asennuksen ja näytön optimoinnin helpottamiseen.
- Virran ja OSD-painikkeiden lukko.
- Turvalukon reikä.

**D**&LI

- ≤ 0,3 W Valmiustilassa.
- Optimoi silmän mukavuutta flicker-free-näyttöruutua.

HUOMAUTUS: Monitorin sinisen valon mahdolliset pitkäaikaiset vaikutukset voivat vahingoittaa silmiä, mukaan lukien silmien väsyminen, digitaalinen silmien rasitus. ComfortView-ominaisuus on suunniteltu vähentämään monitorista tulevan sinisen valon määrää silmien mukavuuden optimoimiseksi.

## <span id="page-6-0"></span>**Osien ja hallintalaitteiden tunnistaminen**

### **Näkymä edestä**

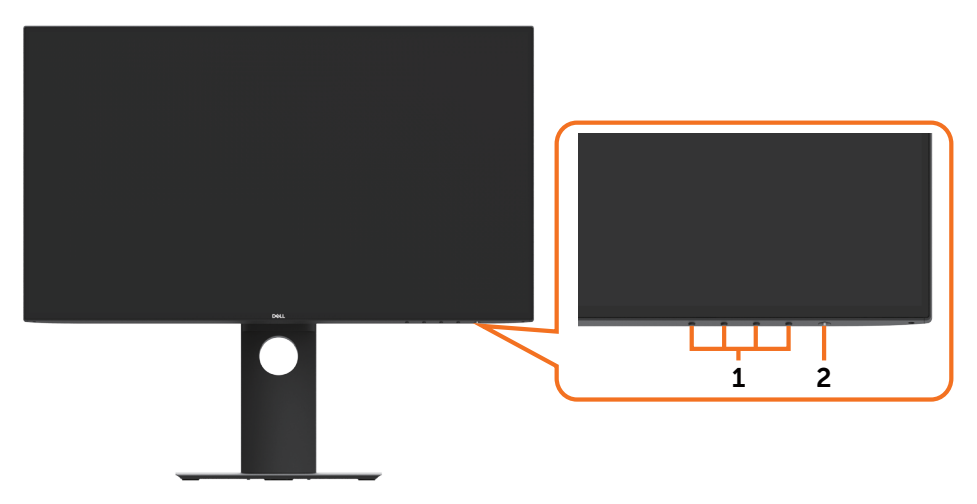

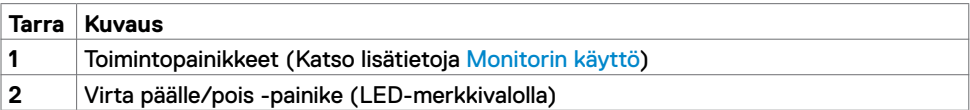

(dell

### **Näkymä takaa**

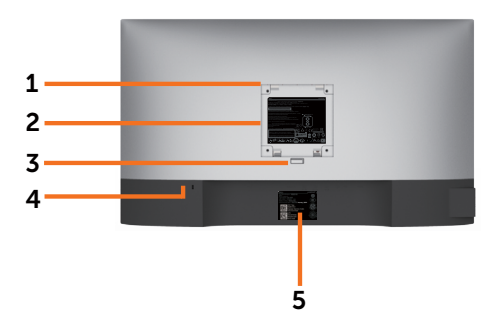

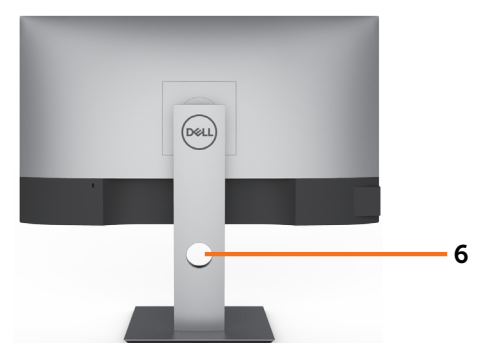

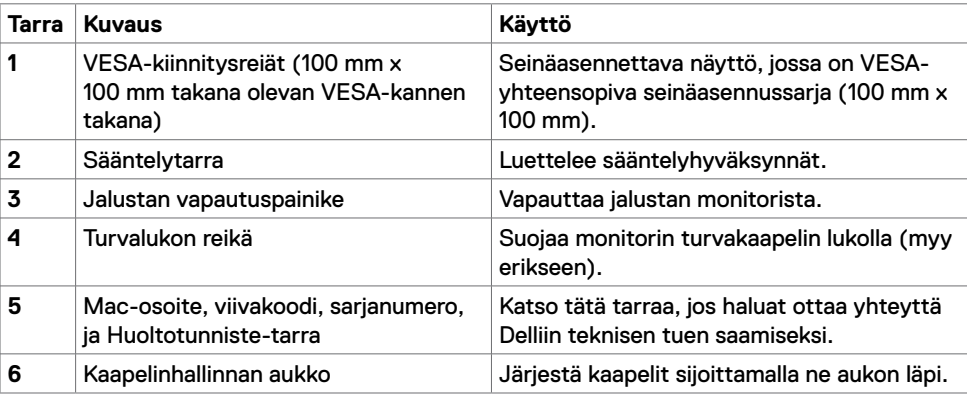

### **Näkymä sivusta**

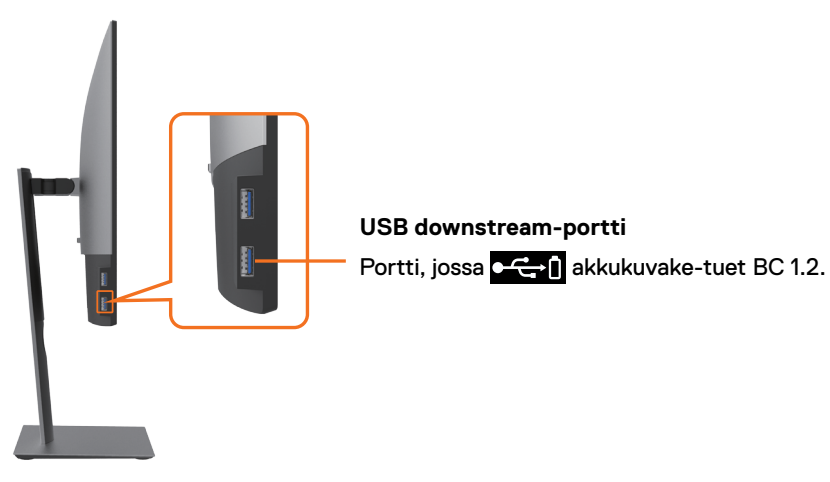

### **Näkymä pohjasta**

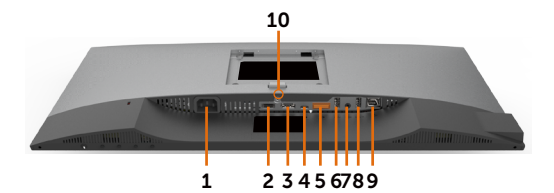

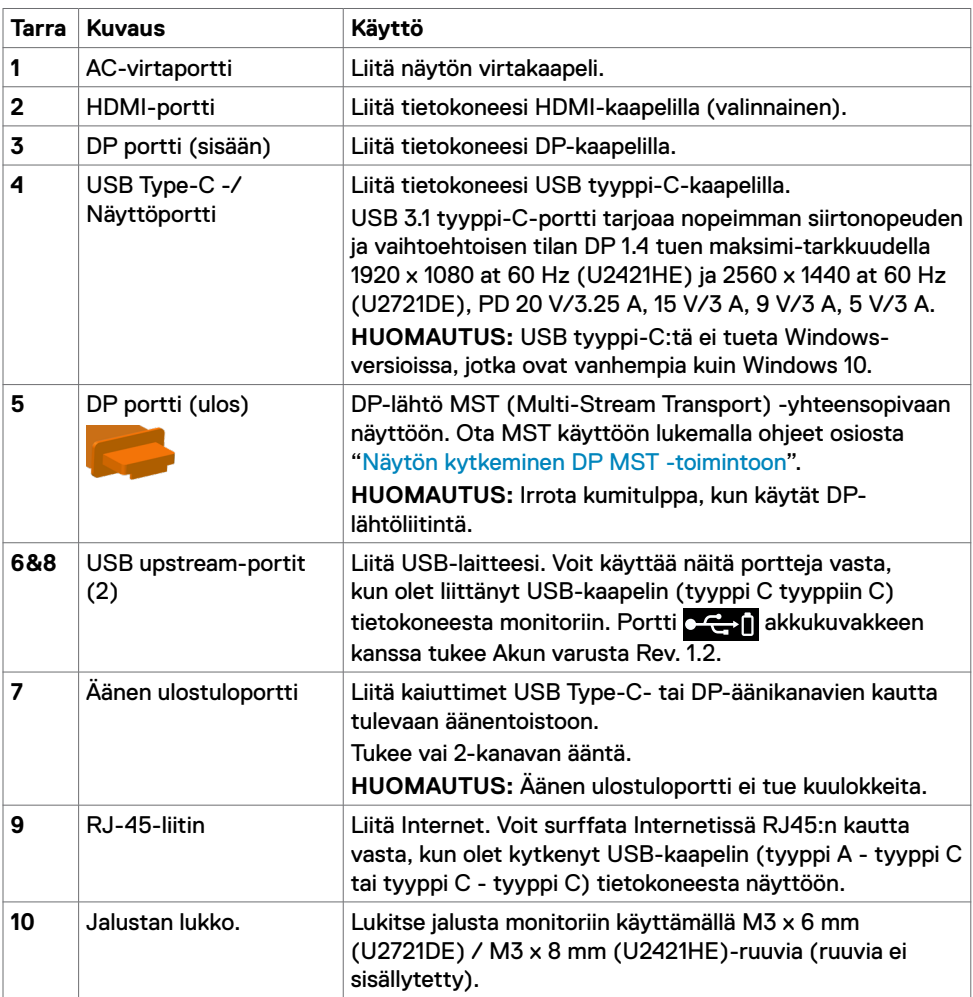

(dell

# <span id="page-9-1"></span><span id="page-9-0"></span>**Monitorin spesifikaatiot**

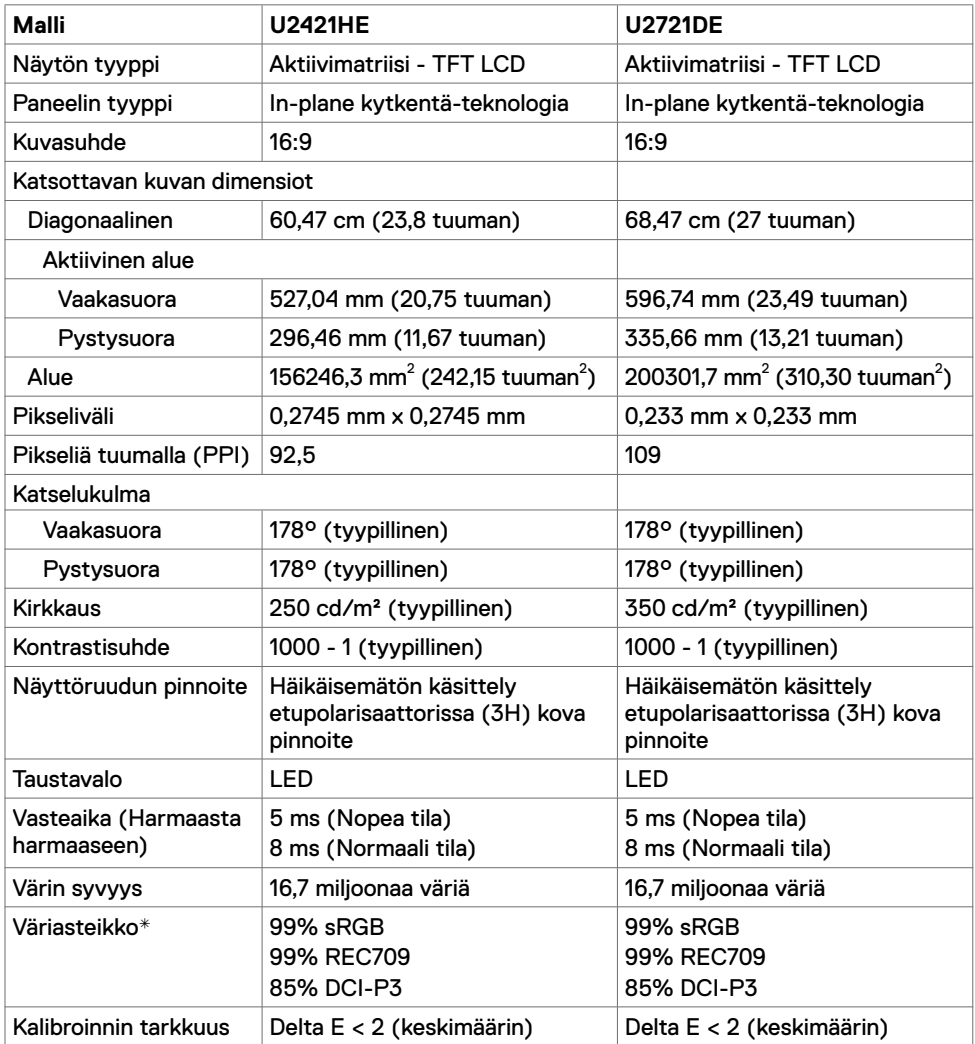

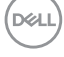

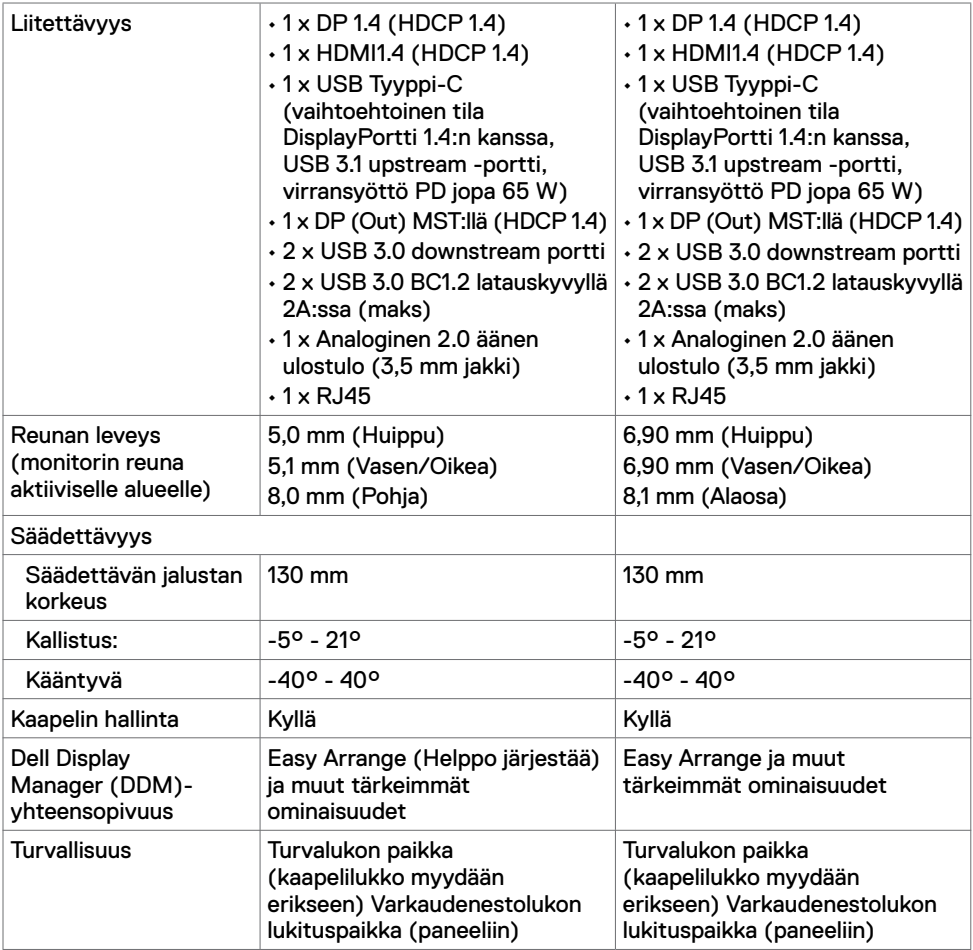

\* Vain paneelissa natiivi, kohdassa Mukautustilan esiasetus.

## **Tarkkuuden spesifikaatiot**

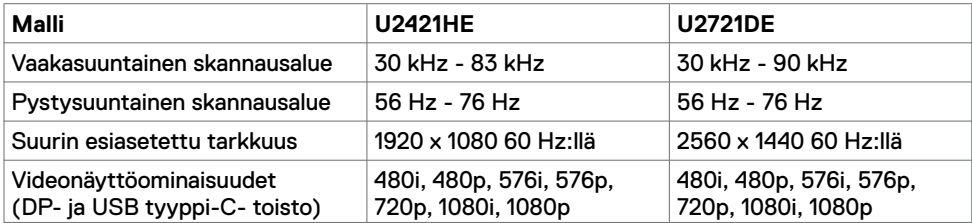

DELL

### **Esiasetetut näyttötilat**

#### **U2421HE**

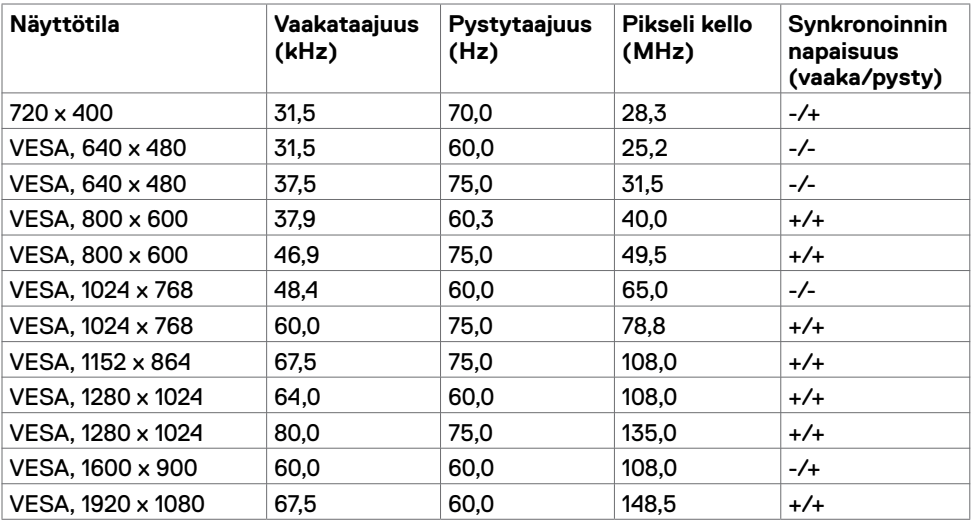

#### **U2721DE**

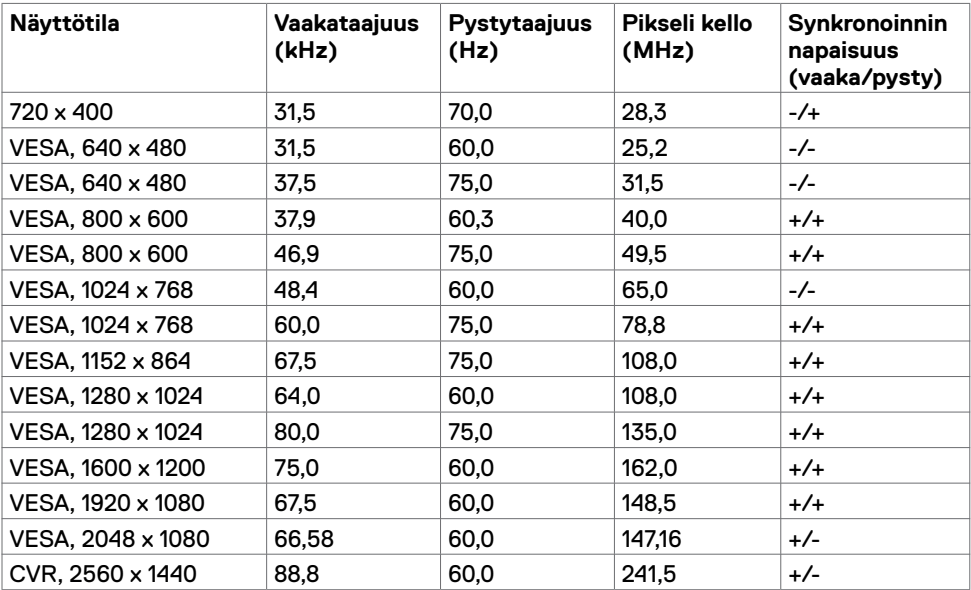

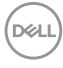

### **DP MST Multi-Stream kuljetus (MST) -tilat**

#### **U2421HE**

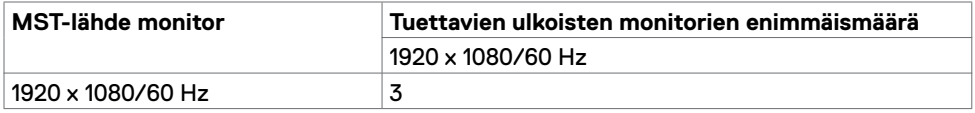

**HUOMAUTUS:** Ulkoisen monitorin tuettu enimmäistarkkuus on vain 1920 x 1080 60 Hz

#### **U2721DE**

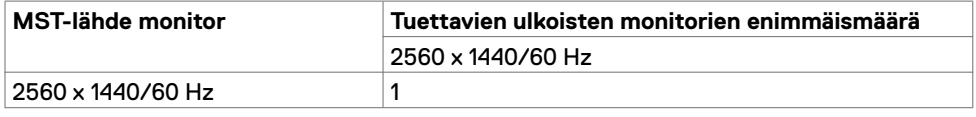

**HUOMAUTUS:** Ulkoisen monitorin tuettu enimmäistarkkuus on vain 2560 x 1440 60 Hz.

#### **USB-C MST Multi-Stream kuljetus (MST) -tilat**

#### **U2421HE**

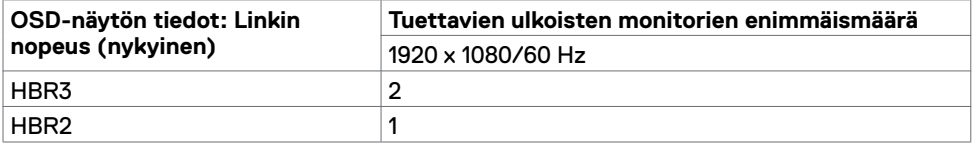

#### **U2721DE**

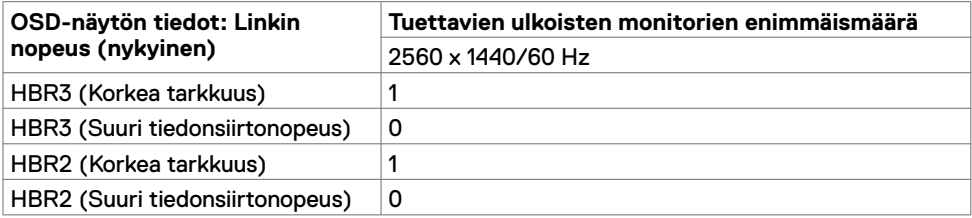

### **Sähköspesifikaatiot**

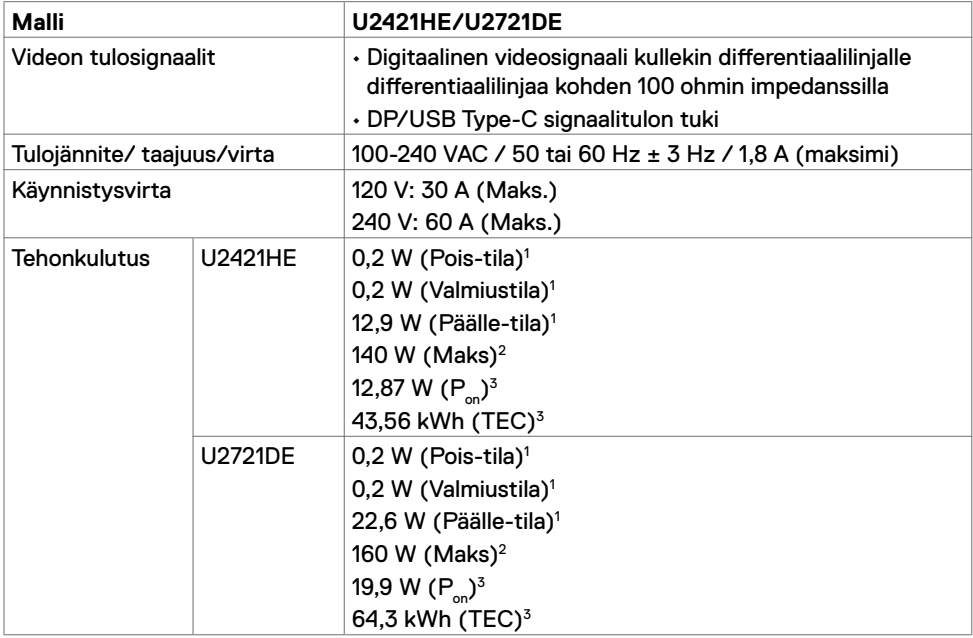

**1** Kuten määritetty EU 2019/2021:ssa ja EU 2019/2013:ssa

**2** Suurin kirkkaus ja kontrastiasetus maksimoivat virrankulutuksen kaikissa USB-porteissa.

<sup>3</sup> P<sub>on</sub>: Virrankulutus päällä-tilassa sellaisena kuin se on määritelty Energy Star 8.0 -versiossa. TEC: Kokonaisenergian kulutus kWh päällä-tilassa sellaisena kuin se on määritelty Energy Star 8.0 -versiossa.

Tämä asiakirja on vain informatiivinen ja heijastaa laboratorion suorituskykyä. Tuotteesi saattaa toimia eri tavalla tilaamastasi ohjelmistosta, komponenteista ja oheislaitteista riippuen, eikä sillä ole velvollisuutta päivittää tällaisia tietoja. Asiakkaan ei siis pidä luottaa näihin tietoihin tehdessään päätöksiä sähkötoleransseista tai muutoin. Mitään tarkkuutta tai täydellisyyttä koskevaa takuuta ei ilmaista eikä oleteta.

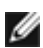

**HUOMAUTUS:** Tämä monitori on **ENERGY STAR** -sertifioitu.

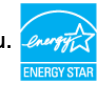

Tämä tuote on ENERGY STAR -hyväksytty tehdasasetuksissa, jotka voidaan palauttaa OSD-valikon "Factory Reset" -toiminnolla. Tehdasasetusten muuttaminen tai muiden ominaisuuksien käyttöönotto voi lisätä virrankulutusta, joka voi ylittää ENERGY STAR -määrityksen.

## **Fyysiset ominaisuudet**

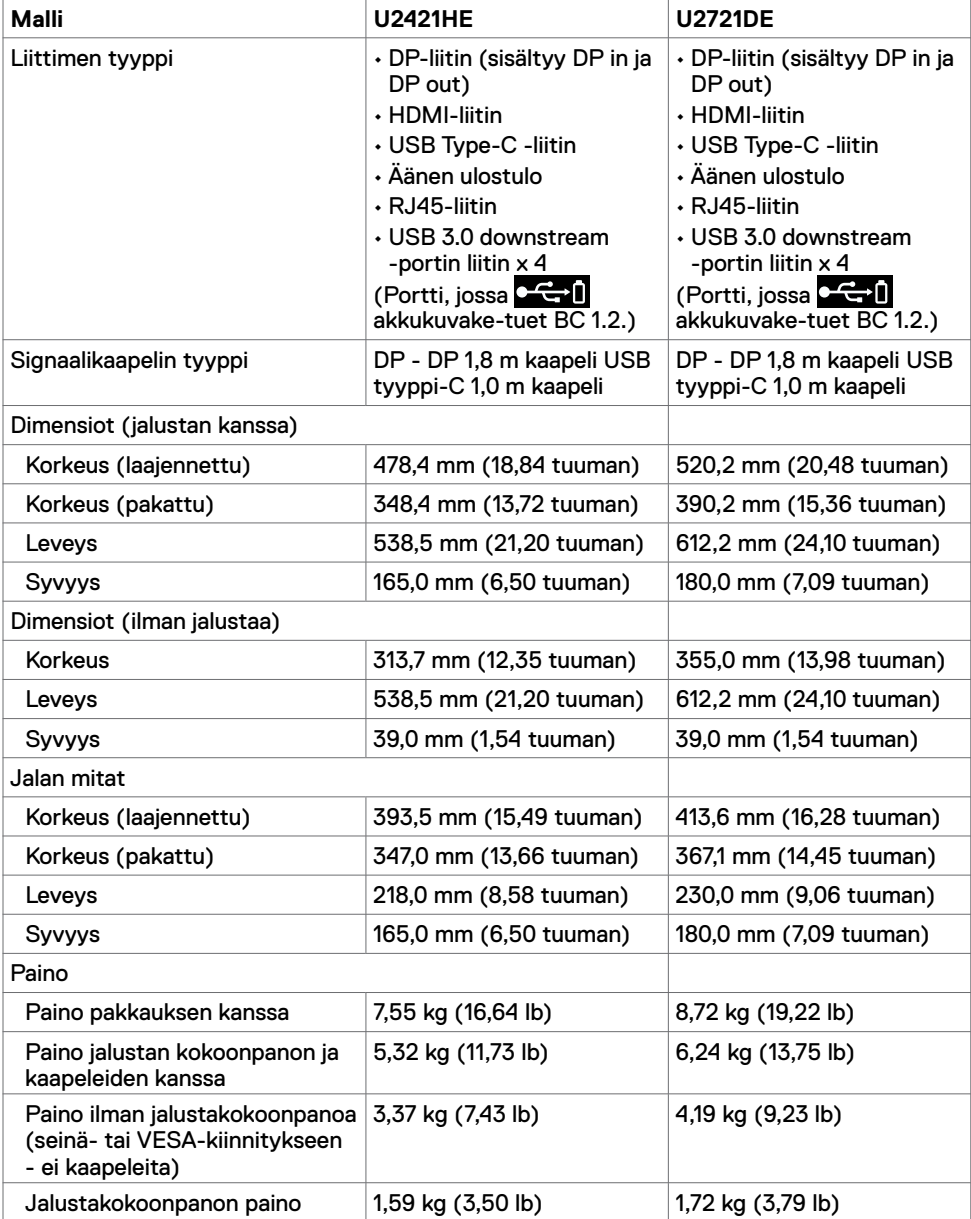

(dell

### **Ympäristön ominaisuudet**

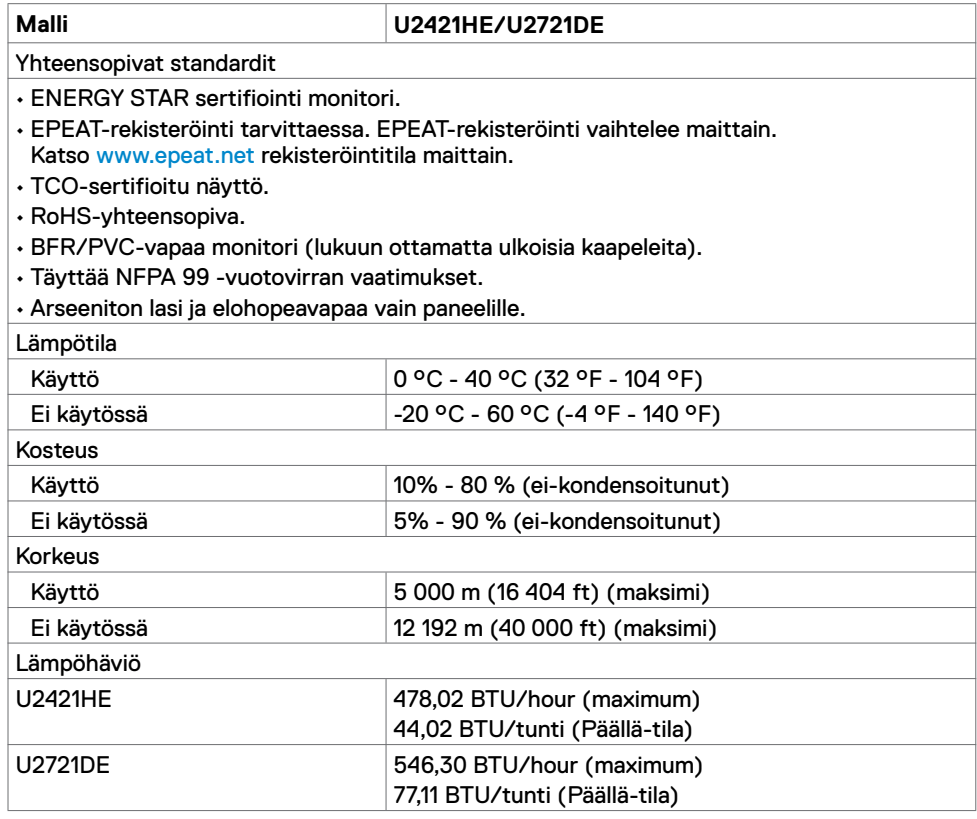

### **Nasta-kiinnitykset**

#### **DP portti (sisään)**

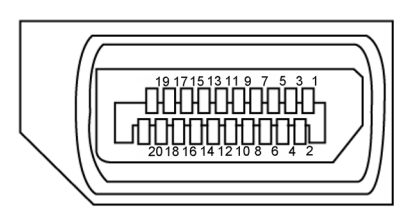

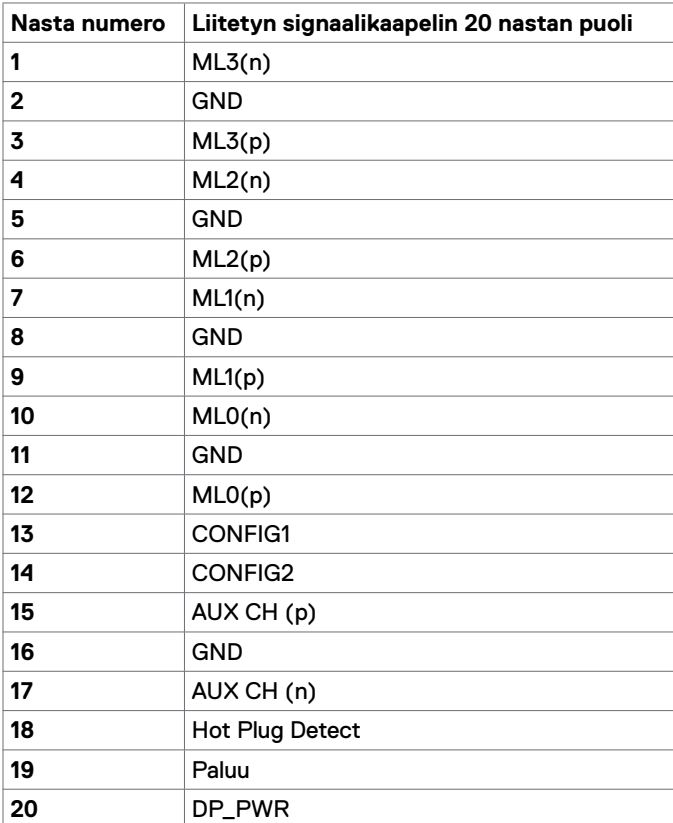

(dell

#### **DP portti (ulos)**

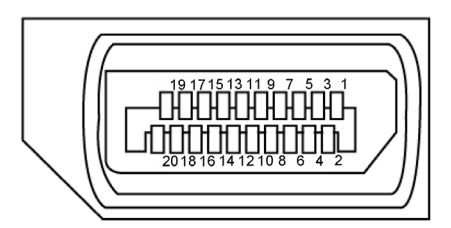

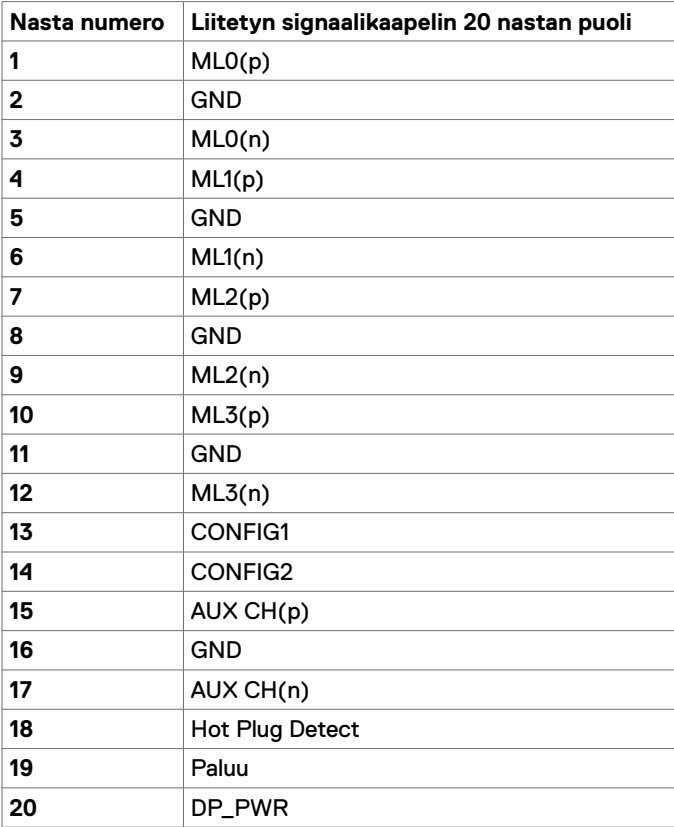

#### **HDMI-portti**

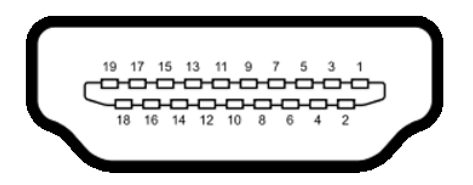

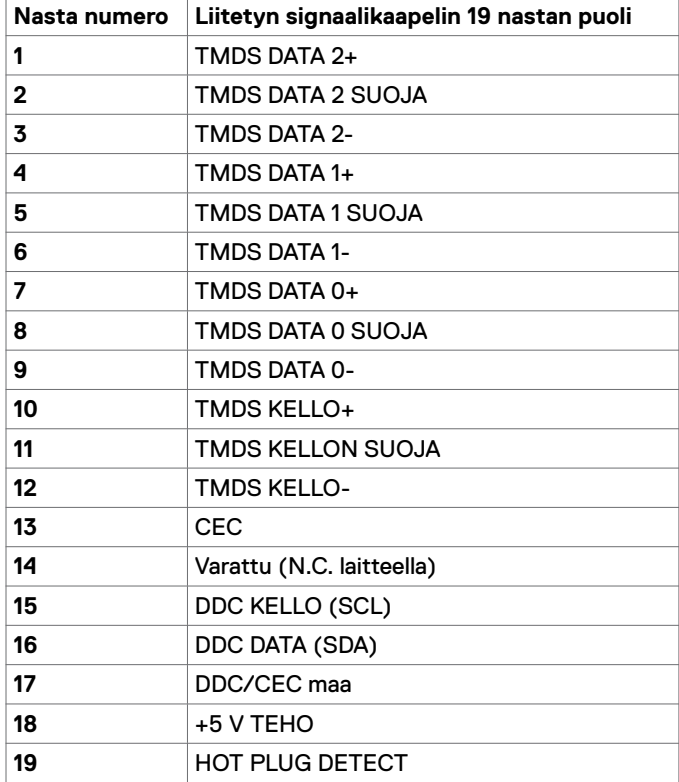

(dell

#### **USB Type-C -portti**

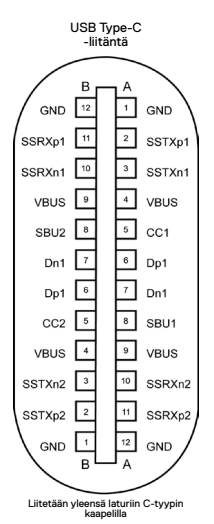

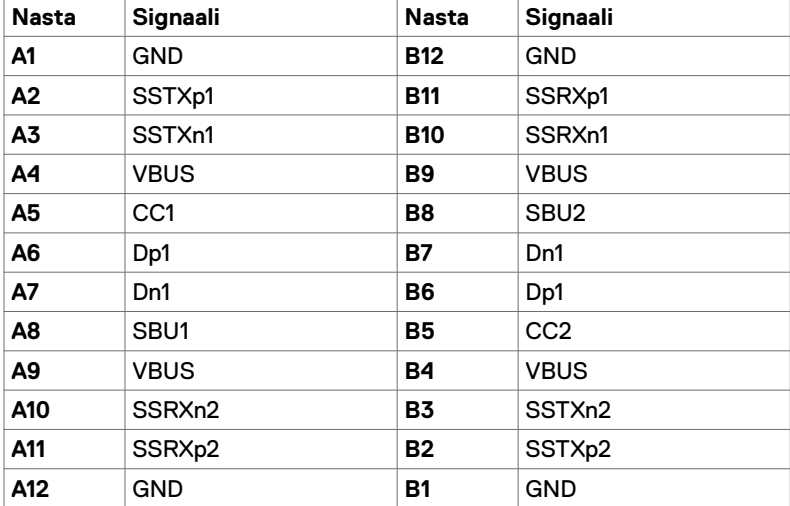

#### **Universal Serial Bus (USB)**

Tässä osassa on tietoja näytön käytettävissä olevista USB-porteista.

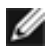

**HUOMAUTUS:** 2 A saakka USB downstream -portilla (portti akku **C + 1**-kuvakkeen kanssa) BC 1.2 -yhteensopivilla laitteilla; 0,9 A saakka muilla 2 USB downstream -porteilla.

Tietokoneessa on seuraavat USB-portit:

• 4 downstream - 2 Vasemmalla puolella, 2 alaosassa.

Virran lataamisportti - portti  $\mathbf{C} \leftarrow \mathbf{I}$ akkukuvakkeella, joka tukee nopeaa virran lataamiskykyä, jos laite on BC 1.2 -yhteensopiva.

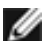

**HUOMAUTUS:** Monitorin USB-portit toimivat vain, kun näyttö on päällä tai valmiustilassa. Jos USB-kaapeli (tyyppi C - tyyppiin C) on kytketty valmiustilassa, USBportit voivat toimia normaalisti. Muussa tapauksessa noudata USB:n OSD-asetusta, jos asetuksena on "Päällä valmiustilassa", sioin USB toimii normaalisti, muuten USB on pois käytöstä. Jos sammutat monitorin ja kytket sen sitten päälle, liitettyjen oheislaitteiden palauttaminen normaaliin toimintaan voi kestää muutaman sekunnin.

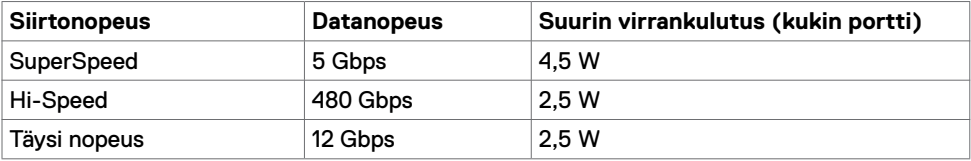

#### **USB downstream -portti**

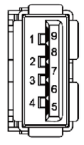

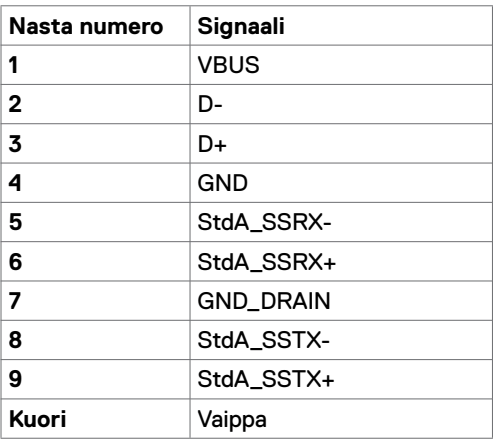

Tietoja monitoristasi | **21**

#### **RJ45-Portti (liittimen puoli)**

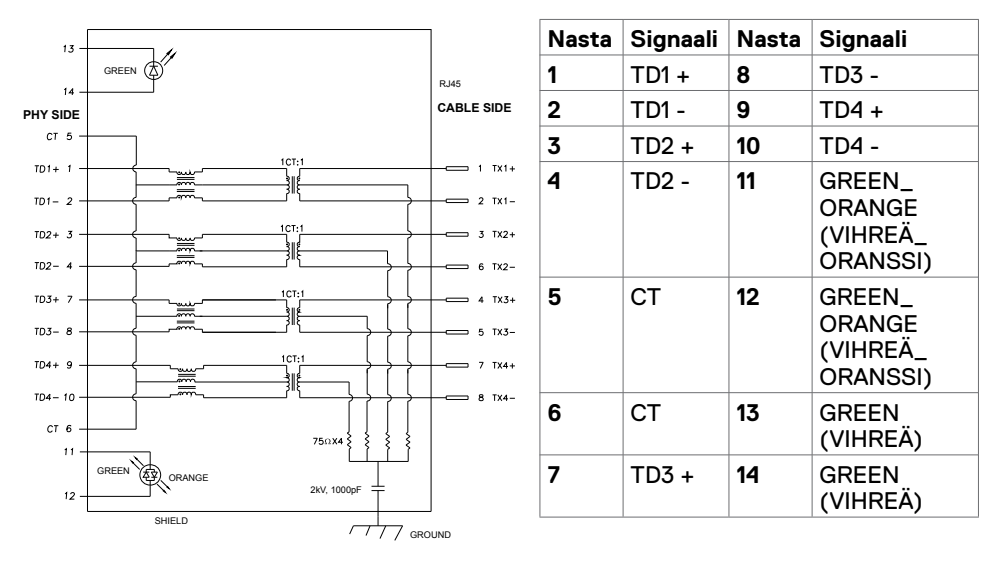

#### **Laiteohjaimen asennus**

Asenna Realtek USB GBE Ethernet Controller Driver Dell U2421HE/U2721DE varten joka on saatavissa järjestelmääsi. Tämä on saatavissa ladattavaksi osoitteessa www.dell.com/support "Ohjain ja lataaminen" -osiossa.

Verkon (RJ45) datan nopeus USB-C kautta:

- 1). video prioriteetti: 480 Gbps
- 2). video prioriteetti: 1000 Mbps

**HUOMAUTUS:** Tämä LAN-portti on 1000Base-T IEEE 802.3az -yhteensopiva, tukee Mac-osoitetta (Tulostettu mallitarraan) Pass-thru, Wake-on-LAN (WOL) valmiustilasta (vain S3) ja PXE Boot -toimintoa, nämä 3 ominaisuutta riippuvat BIOS-asetus ja käyttöjärjestelmän versio.

#### **RJ45-liitin LED-tila:**

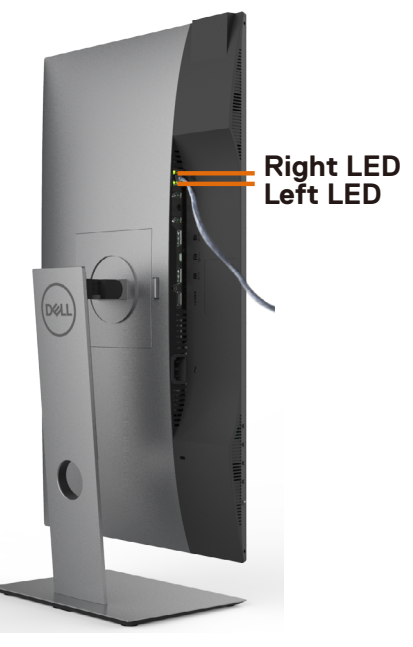

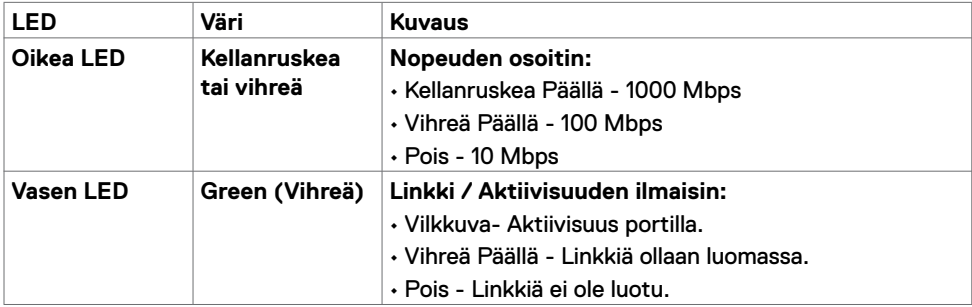

**HUOMAUTUS:** RJ45-kaapeli ei ole vakiovaruste.

## <span id="page-23-0"></span>**Plug-and-Play**

Voit asentaa monitorin mihin tahansa Plug and Play -yhteensopivaan järjestelmään. Monitori toimittaa tietokonejärjestelmälle automaattisesti laajennetun näytön tunnistetiedot (EDID) näyttötietokanava (DDC)-protokollia käyttäen, jotta tietokone voi konfiguroida itsensä ja optimoida monitorin asetukset. Useimmat monitoriasennukset ovat automaattisia; voit valita eri asetukset haluttaessa. Katso lisätietoja monitorin asetusten muuttamisesta kohdasta [Moniorin käyttö.](#page-33-1) 

## **LCD-monitorin laatu ja pikselikäytäntö**

Nestekidenäytön valmistusprosessin aikana ei ole harvinaista, että yksi tai useampi pikseli kiinnittyy muuttumattomaan tilaan, mikä on vaikea nähdä eikä vaikuta näytön laatuun tai käytettävyyteen. Tietoja LCD monitorin laadusta ja pikselikäytännöistä on Dellin tukisivustossa osoitteessa: [www.dell.com/support/monitors](http://www.dell.com/support/monitors).

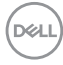

## <span id="page-24-0"></span>**Jalustan liittäminen**

**HUOMAUTUS:** Jalustan nousuputki ja jalustan alaosa ovat irrotettuja, kun näyttö toimitetaan tehtaalta.

**HUOMAUTUS:** Seuraava menettely koskee oletusjalustaa. Jos ostit jonkin muun jalustan, katso sen asennusohjeet jalustan mukana toimitetuista ohjeista.

**VAROVAISUUTTA: Aseta monitori tasaiselle, puhtaalle ja pehmeälle pinnalle, jotta näyttöpaneeli ei naarmuuntuisi.**

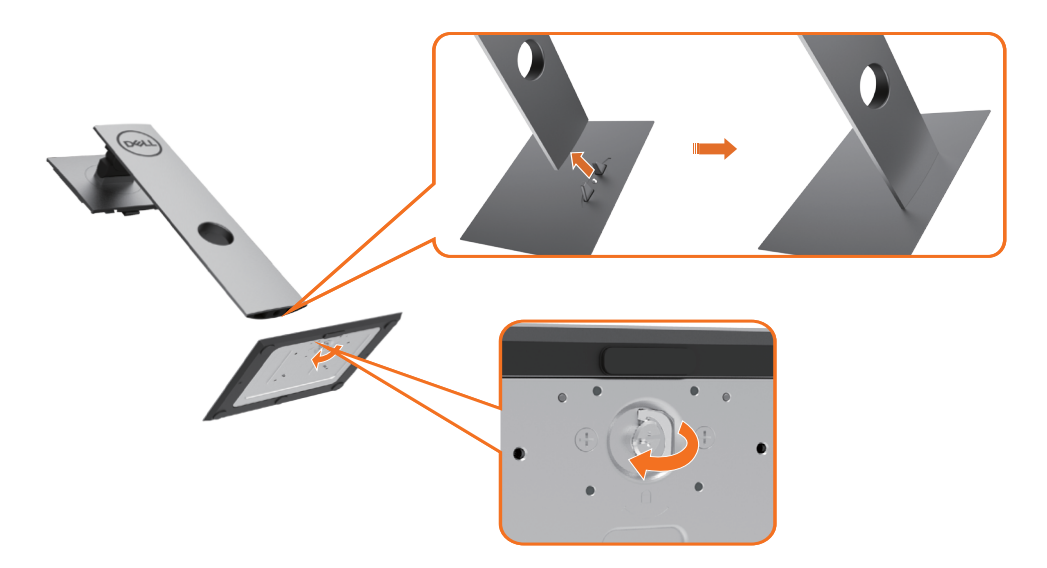

Monitorin jalustan liittäminen:

- **1** Kohdista jalustan ulkonevat lohkot jalustan vastaavaan uraan.
- **2** Työnnä jalustan pohjalevyt kokonaan jalustan aukkoon.
- **3** Nosta ruuvikahvaa ja käännä kahvaa myötäpäivään syvennyksen sisällä.
- **4** Kun ruuvi on kiristetty kokonaan, taita ruuvin kahva tasaisesti syvennykseen.

**D**&LI

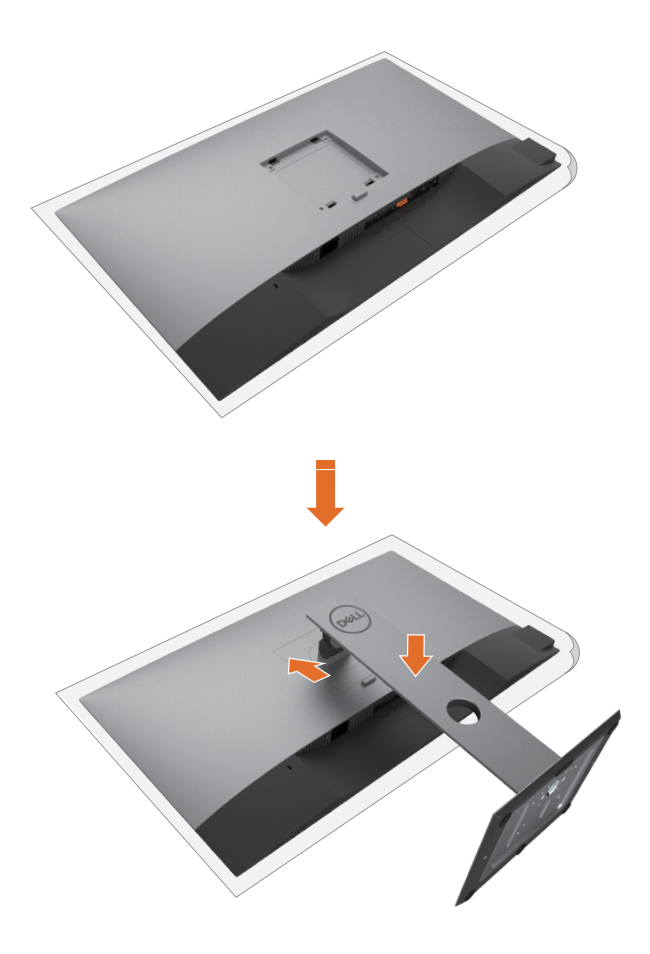

- Poista näytön suojakansi ja aseta monitorin etupuoli alaspäin.
- IAsenna jalustan yläosassa olevat kaksi kielekettä monitorin takaosassa olevaan uraan.
- Paina jalustaa alaspäin, kunnes se napsahtaa paikalleen.

DELL

## <span id="page-26-0"></span>**Käyttämällä kallistusta ja pystysuoraa jatketta**

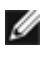

**HUOMAUTUS:** Tämä koskee näyttöä, jossa on jalusta. Jos ostit jonkin muun jalustan, katso asennusohjeet vastaavasta jalustan asennusoppaasta.

### **Kallistusta ja pystysuoraa jatketta**

Monitoriin kiinnitetyn jalustan avulla voit kallistaa monitoria mukavampiin katselukulmiin.

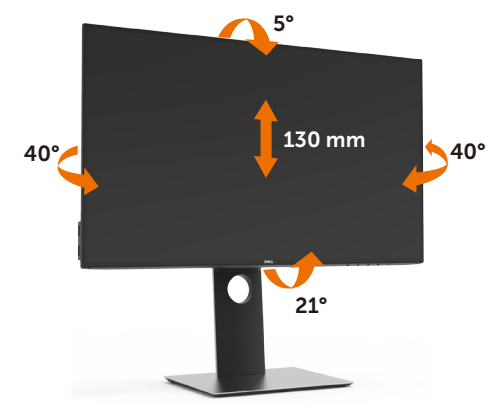

**HUOMAUTUS:** Jalusta on irrotettuna, kun näyttö toimitetaan tehtaalta.

#### **Monitorin kääntäminen**

Ennen kuin käännät monitoria, monitorin tulee olla täysin pystysuorassa ja täysin kallistetussa asennossa, jotta se ei osu monitorin alareunaan.

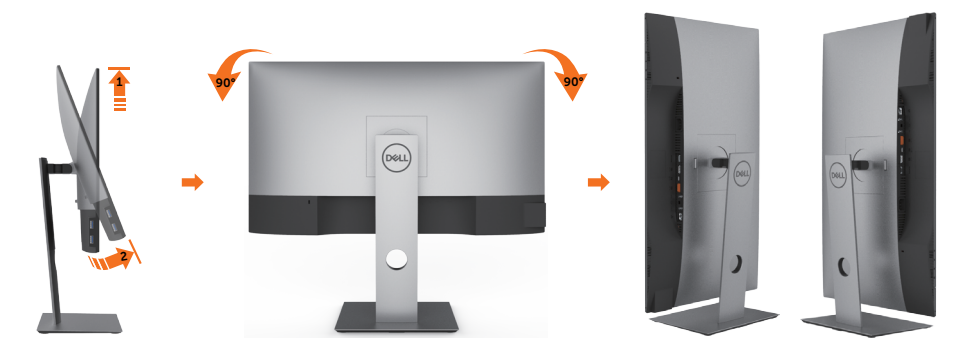

**HUOMAUTUS:** Näytön kierto -toiminnon (vaaka- tai pystysuuntainen näkymä) käyttäminen Dell-tietokoneen kanssa edellyttää päivitetyn näytönohjaimen, jota ei toimiteta tämän monitorin mukana. Ladataksesi grafiikkaohjaimen mene osoitteeseen www.dell.com/support ja katso uusimmat ohjainpäivitykset Video-ohjainten latausosiosta.

**HUOMAUTUS:** Pystykuvanäkymässä suorituskyky voi heikentyä grafiikkaa vaativissa sovelluksissa (3D-pelaaminen jne.).

## <span id="page-27-0"></span>**Järjestelmän kiertonäyttöasetusten säätäminen**

Kun olet kiertänyt näyttöä, sinun on suoritettava seuraava toimenpide säätääksesi järjestelmän kiertonäyttöasetuksia.

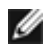

**HUOMAUTUS:** Jos käytät näyttöä muun kuin Dell-tietokoneen kanssa, siirry näytönohjaimen valmistajan verkkosivustolle tai tietokoneen valmistajan verkkosivustolle saadaksesi tietoja näytön 'sisällön' kiertämisestä.

#### **Kierron näyttöasetusten säätäminen:**

- **1** Napsauta hiiren oikealla painikkeella työpöytää ja napsauta Ominaisuudet.
- **2** Valitse Asetukset-välilehti ja napsauta Kehittynyt.
- **3** Jos sinulla on AMD-näytönohjain, valitse Kääntäminen-välilehti ja aseta haluamasi kääntö.
- **4** Jos sinulla on nVidia grafiikkakortti, napsauta nVidia välilehteä, vasemman käden sarakkeessa valitse NVRotate, ja sitten valitse haluamasi kääntö.
- **5** Jos sinulla on Intel®-grafiikkakortti, valitse Intel grafiikka-välilehti, napsauta Graphic Properties (Grafiikkaominaisuudet), valitse Rotation (Kääntäminen)-välilehti ja sitten aseta haluamasi kääntö.

**HUOMAUTUS:** Jos et näe kääntövaihtoehtoa tai se ei toimi oikein, siirry kohtaan www.dell.com/support ja lataa näytönohjaimen uusin ohjain grafiikkakortillesi.

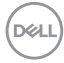

## <span id="page-28-1"></span><span id="page-28-0"></span>**Monitorin liittäminen**

#### **VAROITUS: Noudata seuraavia ohjeita, ennen kuin aloitat minkä tahansa tässä osiossa esitetyn toimenpiteen [Turvaohjeet.](#page-62-2)**

Monitorin liittäminen tietokoneeseen:

- **1** Sammuta tietokoneesi.
- **2** Liitä DP/USB tyyppi-C-kaapeli monitorista tietokoneeseen.
- **3** Kytke näyttö päälle.
- **4** Valitse oikea tulolähde monitorilla OSD-valikosta ja käynnistä tietokone.

**HUOMAUTUS:** U2421HE/U2721DE oletusasetus on DP 1.4. DP 1.1 Grafiikkakortti ei ehkä näytä normaalisti. Katso ["tuotteen erityiset ongelmat – Ei kuvaa, kun käytät Dp](#page-60-0)[liitäntää tietokoneeseen](#page-60-0)" muuttaaksesi oletusasetusta.

### **Valitse HDMI-kaapelin liittäminen (valinnainen)**

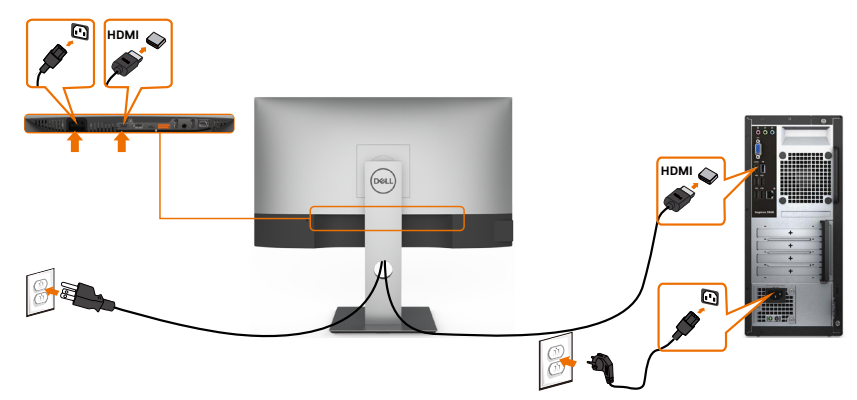

#### **DP-kaapelin liittäminen**

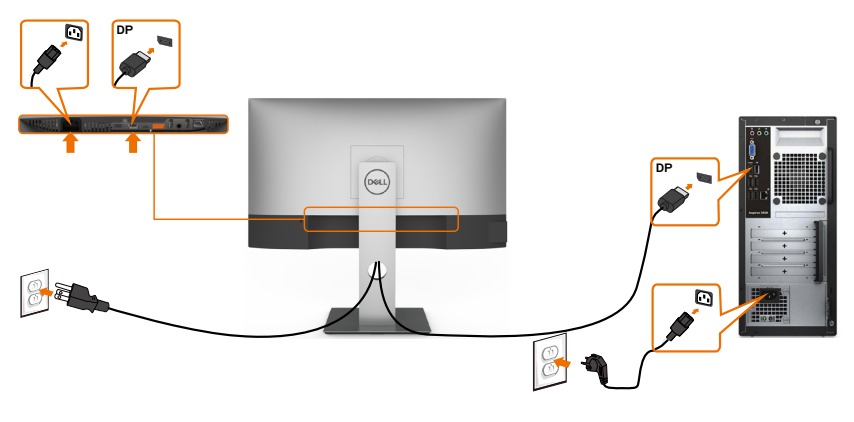

DELI

### **Monitorin kytkeminen DP: n monivirtaiseen siirtoon (MST)**

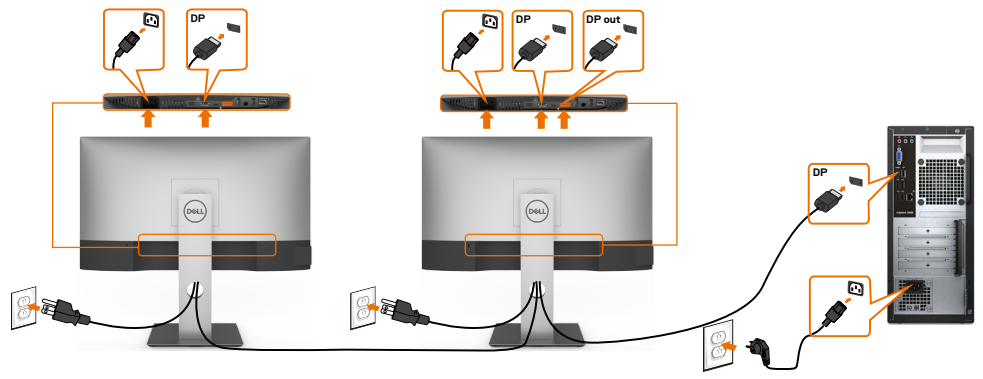

<span id="page-29-0"></span>**HUOMAUTUS:** Tukee DP MST -ominaisuutta. Tämän ominaisuuden käyttämiseksi PCnäytönohjaimesi on oltava sertifioitu vähintään DP1.2 MST-valinnalla.

**HUOMAUTUS:** Irrota kumitulppa, kun käytät DP-lähtöliitintä.

#### **USB tyypin-C-kaapelin liittäminen**

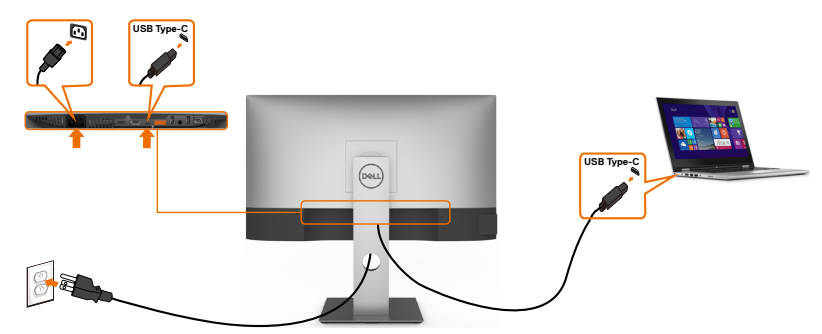

Monitorin USB tyyppi-C-portti:

- Voidaan käyttää USB tyyppi-C:nä tai DisplayPorttina 1.4, vaihtoehtoisesti.
- Tukee USB-virransyöttöä (PD), jopa 65 W:n profiileilla.

**HUOMAUTUS:** Riippumatta kannettavan tietokoneen virrankulutuksesta/todellisesta virrankulutuksesta tai akun jäljellä olevasta virrankulutusajasta, Dell U2421HE/U2721DE -näyttö on suunniteltu toimittamaan kannettavaan tietokoneeseen jopa 65 W:n virransyöttö.

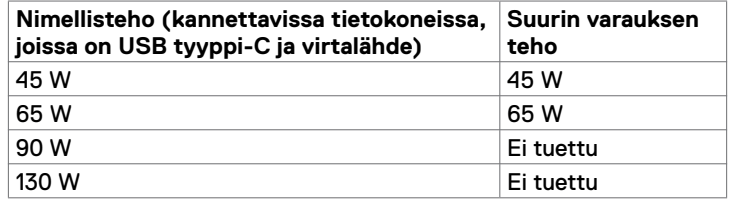

DELL

### **Monitorin kytkeminen USB-C:n monivirtaiseen siirron (MST) toimintoon**

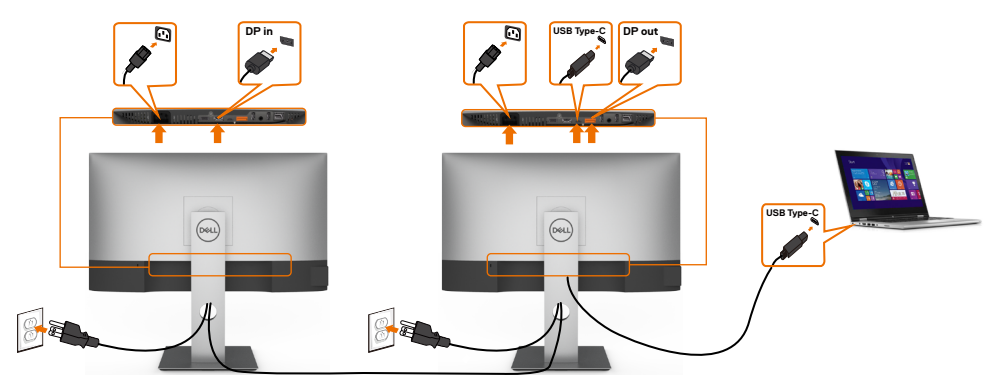

**HUOMAUTUS:** MST:n kautta tuetun U2721DE:n enimmäismäärä riippuu USB-C-lähteen kaistanleveydestä. Katso ["tuotteen erityiset ongelmat – Ei kuvaa, kun käytät USB-C](#page-60-1)  [MST](#page-60-1)".

**HUOMAUTUS:** Irrota kumitulppa, kun käytät DP-lähtöliitintä.

#### **Näytön liittäminen RJ45-kaapelille (valinnainen)**

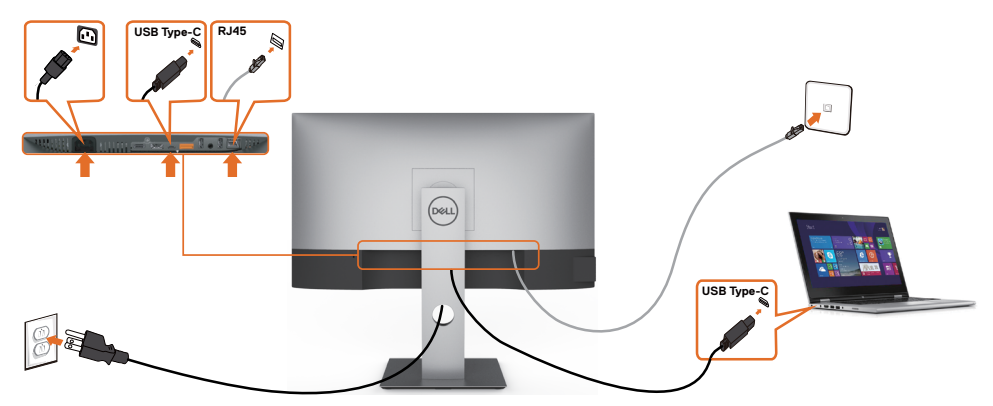

### <span id="page-31-0"></span>**Kaapeleiden järjestäminen**

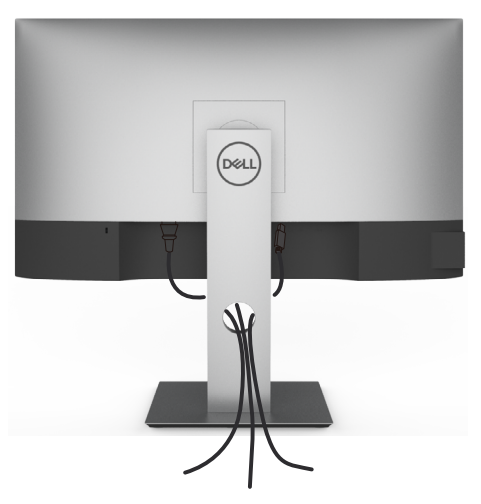

Kun olet liittänyt kaikki tarvittavat kaapelit näyttöön ja tietokoneeseen, (katso [Monitorin](#page-28-1)  [liittäminen](#page-28-1) kaapeleiden kiinnittämistä varten) järjestä kaikki kaapelit yllä olevan kuvan mukaisesti.

## **Monitorin jalustan irrottaminen**

**VAROVAISUUTTA: Varmista, että monitori on asetettu pehmeälle, puhtaalle pinnalle, jotta LCD-näyttö ei naarmuuntuisi jalustaa irrotettaessa.**

**HUOMAUTUS:** Seuraava menettely alla koskee oletusjalustaa. Jos ostit jonkin muun jalustan, katso sen asennusohjeet jalustan mukana toimitetuista ohjeista.

Jalustan irrottaminen:

**D**&LI

- **1** Laita monitori pehmeälle kankaalle tai tyynylle.
- **2** Pidä jalustan vapautuspainiketta painettuna.
- **3** Nosta suojakansi ylös monitorista.

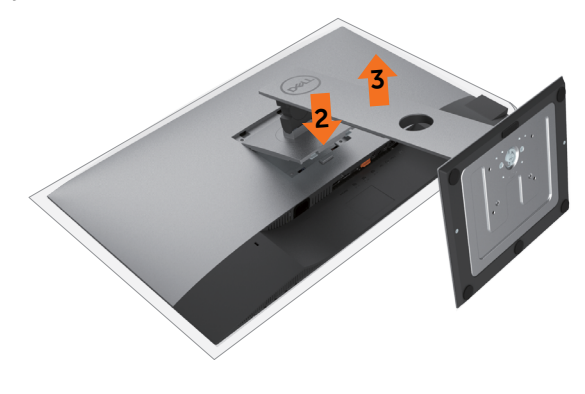

### <span id="page-32-0"></span>**Seinäasennus (valinnainen)**

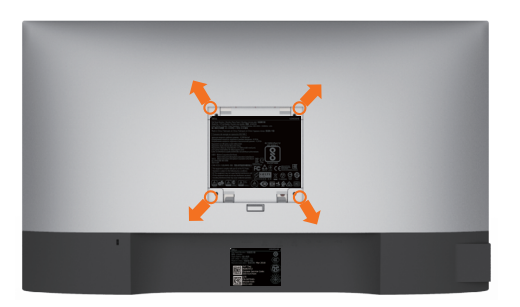

**HUOMAUTUS:** Käytä M4 x 10 mm ruuveja kiinnittääksesi monitorin seinäasennussarjaa.

Katso VESA-yhteensopivan seinäasennussarjan mukana tulevat ohjeet.

- **1** Laita monitori pehmeälle kankaalle tai tyynylle vakaalla, tasaisella pöydällä.
- **2** Irrota jalusta.
- **3** Irrota Phillips-ristipääruuvimeisselillä neljä ruuvia, joilla muovikansi kiinnittyy.
- **4** Kiinnitä seinäasennussarjan seinäkiinnike monitoriin.
- **5** Asenna monitori seinälle seinäasennussarjan mukana toimitettujen ohjeiden mukaisesti.

**HUOMAUTUS:** Käytä vain UL-, CSA- tai GS-luetteloitujen seinäkiinnikkeiden kanssa, joiden minimipaino/kantavuus on 3,37 kg (U2421HE)/4,19 kg (U2721DE).

**D&L** 

# <span id="page-33-1"></span><span id="page-33-0"></span>**Monitorin käyttäminen**

## **Monitorisi käynnistäminen**

Paina **painiketta käynnistääksesi monitorin.** 

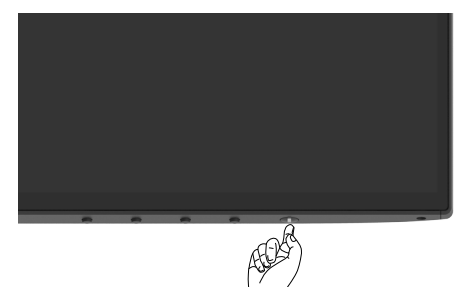

### **Etupaneelin hallintalaitteiden käyttäminen**

Käytä ohjauspainikkeita monitorin alareunassa säätääksesi näytettävän kuvan ominaisuuksia. Kun käytät näitä painikkeita säätimien säätämiseen, OSD näyttää ominaisuuksien numeeriset arvot niiden muuttuessa.

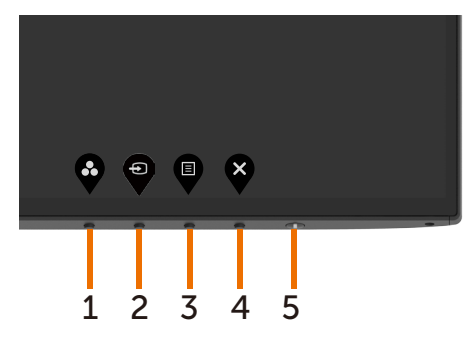

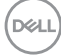

Seuraava taulukko kuvaa takapaneelin painikkeita:

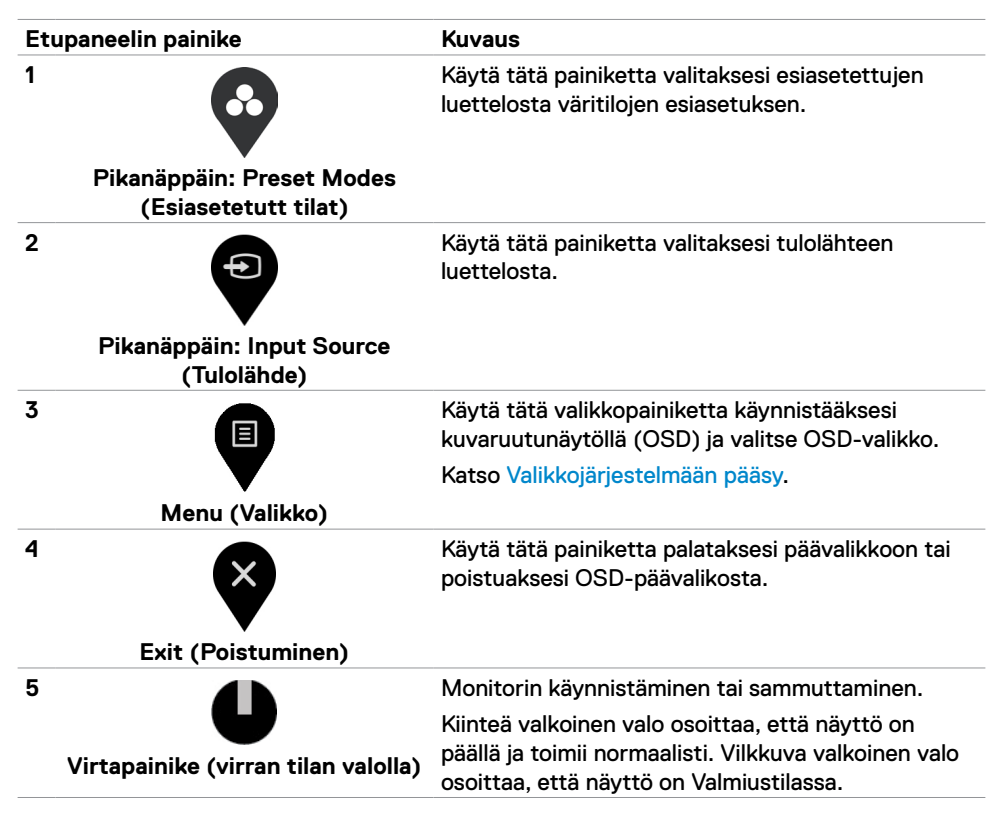

DØLI

## <span id="page-35-0"></span>**OSD-lukkotoiminnon käyttäminen**

Monitorin ohjauspainikkeet lukittuina voit estää ihmisiä pääsemästä ohjaimiin. Se estää myös tahattoman aktivoinnin useissa rinnakkain olevissa näytöissä.

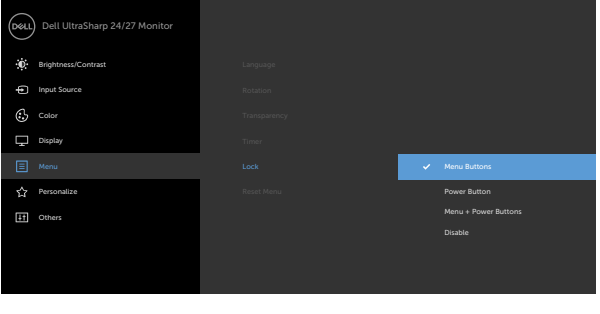

**1.** Seuraava viesti tulee näkyviin.

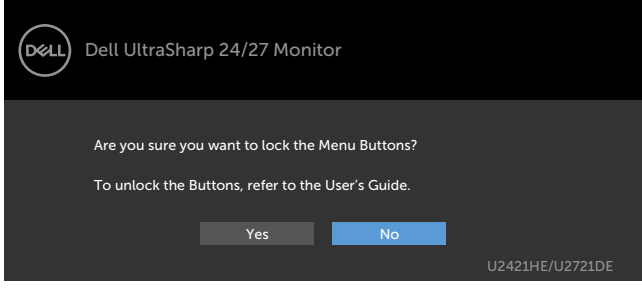

**2.** Lukitse painikkeet valitsemalla 'Kyllä', seuraavassa taulukossa kuvataan ohjauskuvakkeet:

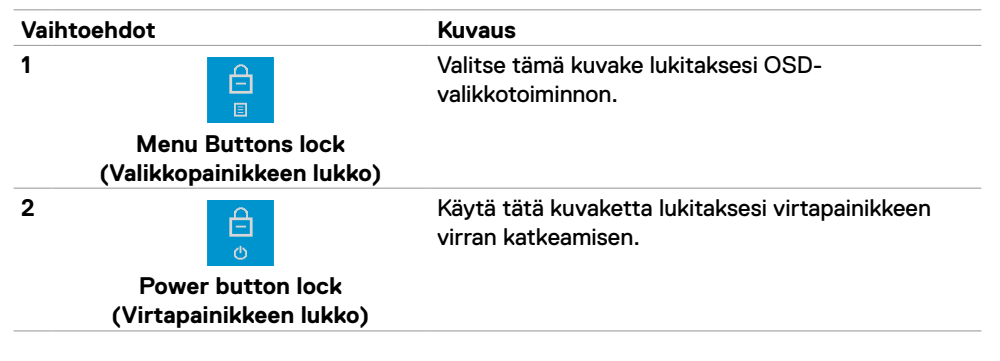

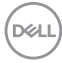

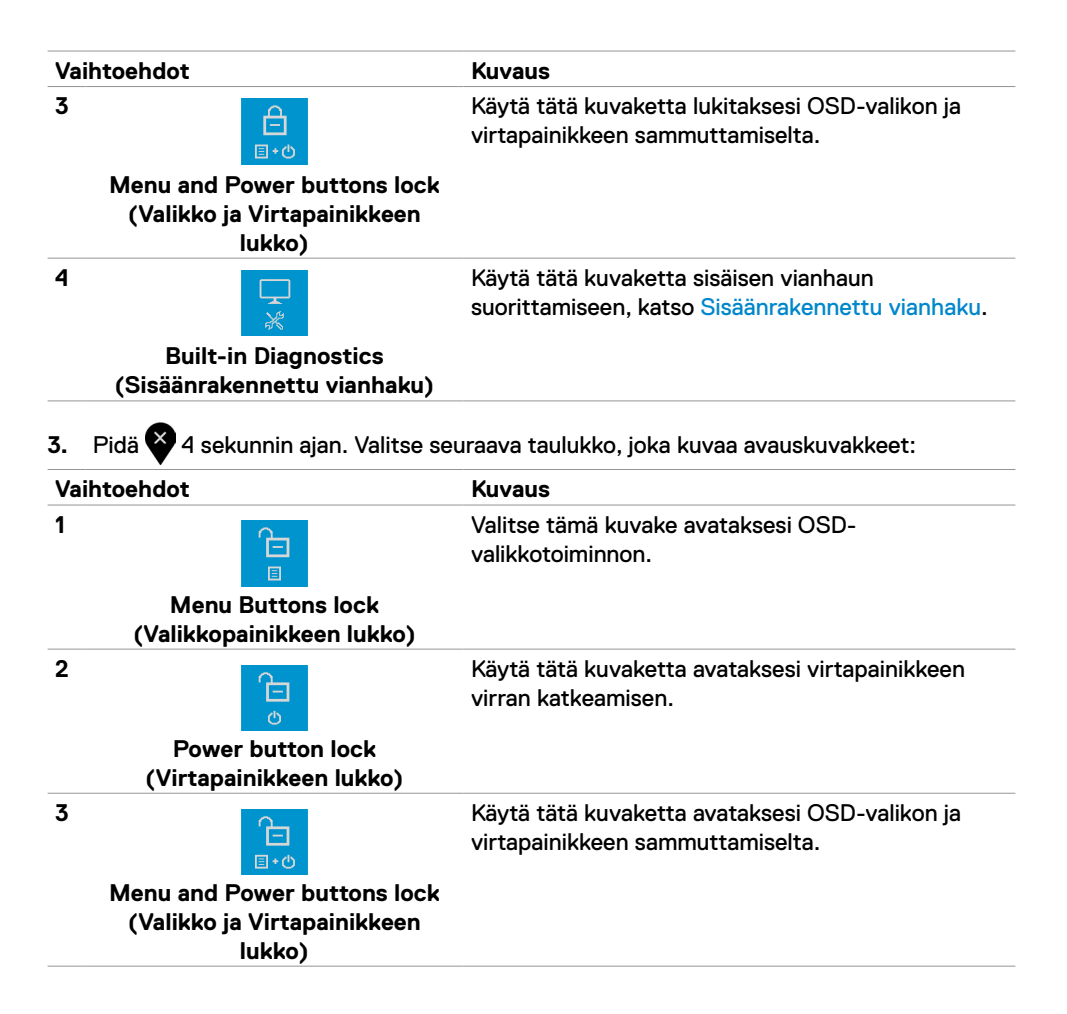

DØLI

### **Etupaneelin painike**

Käytä painikkeita monitorin edessä säätääksesi kuvan asetuksia.

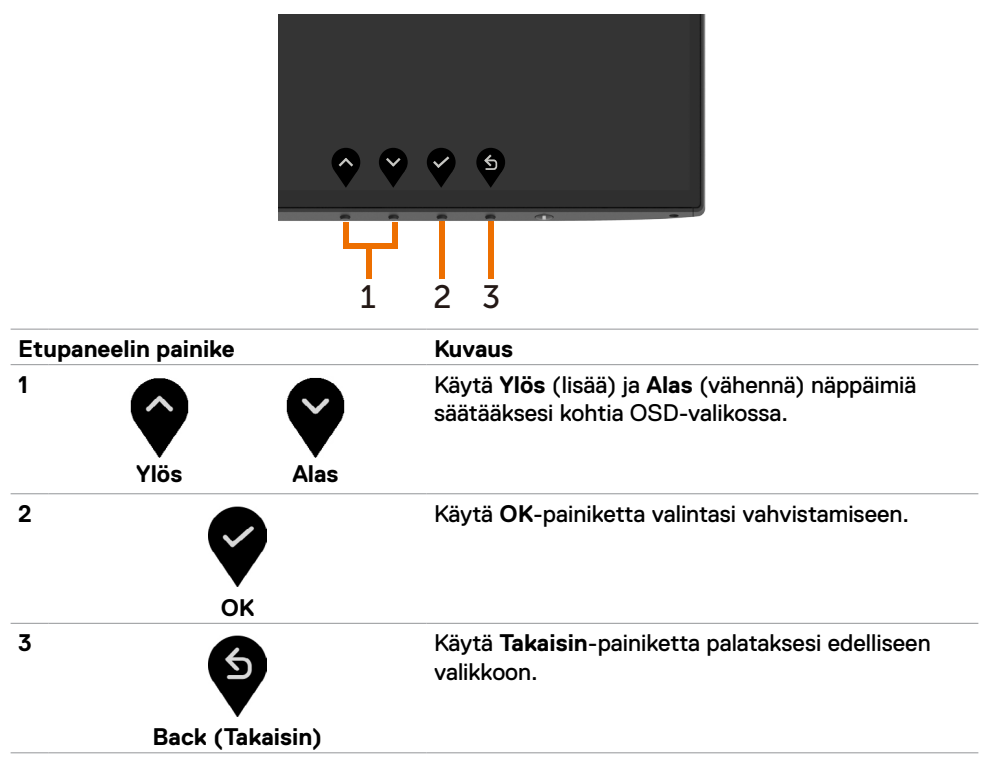

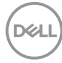

## <span id="page-38-2"></span><span id="page-38-0"></span>**Kuvaruutunäyttö (OSD)-valikon käyttäminen**

### <span id="page-38-1"></span>**Valikkojärjestelmään pääsy**

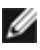

**HUOMAUTUS:** Kaikki OSD-valikon avulla tekemäsi muutokset tallennetaan automaattisesti, jos siirryt toiseen OSD-valikkoon, poistut OSD-valikosta tai odotat OSD-valikon katoamista.

**1** Käynnistä OSD-päävalikko painamalla painiketta ja näytä päävalikko.

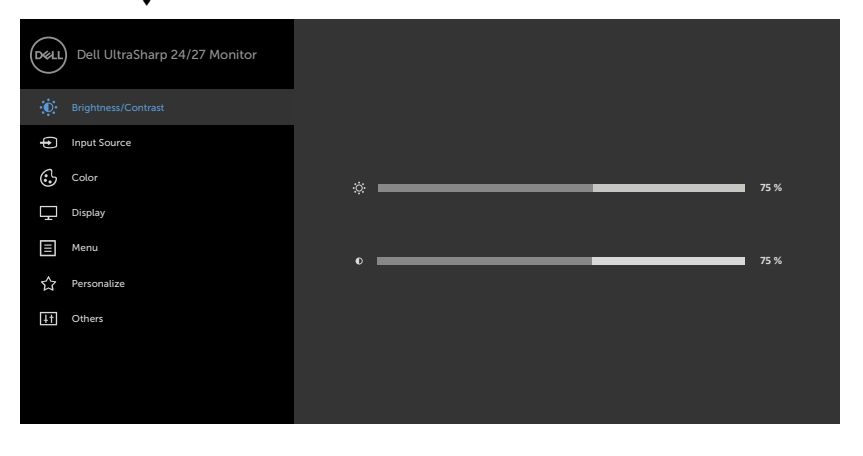

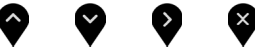

- 2 Paina  $\bigcirc$  ja  $\bigcirc$ -painikkeita siirtyäksesi vaihtoehtojen välillä. Kun siirryt kuvakkeesta toiseen, vaihtoehdon nimi korostetaan.
- **3** Paina **tai v** tai  $\bullet$  -painiketta, kun aktivoit korostetun vaihtoehdon.
- **4** Paina  $\bigcirc$  ja  $\bigcirc$  -painikkeita valitaksesi halutun parametrin.
- **5** Paina **mennäksesi liukupalkkiin ja käytä sitten tai valiiketta valikon** osoittimien mukaan tehdäksesi muutokset.
- **6** Valitse **D** palataksesi edelliseen valikkoon tai **V** hyväksyäksesi ja palataksesi edelliseen valikkoon.

DELI

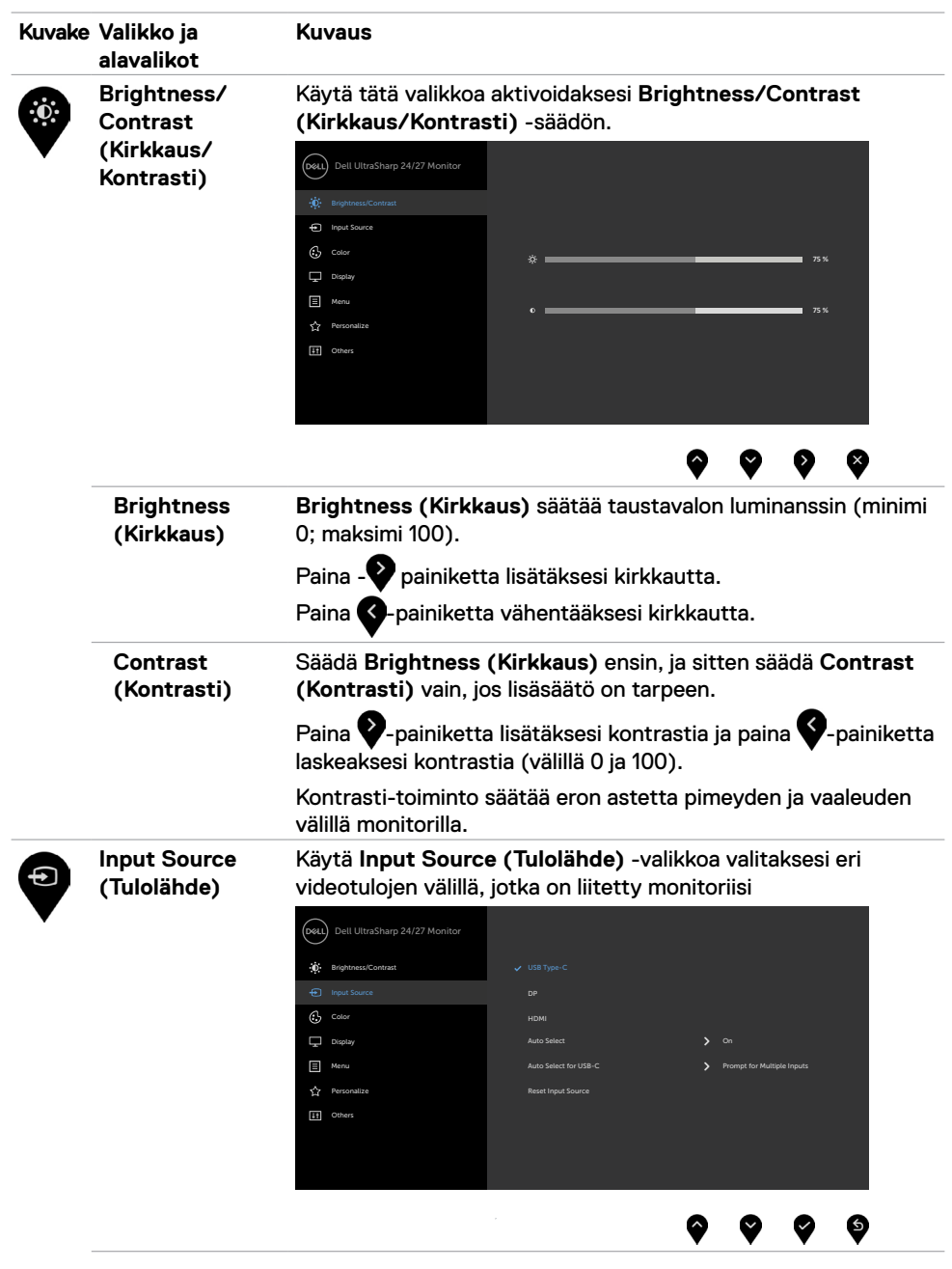

**40** | Monitorin käyttäminen

<span id="page-39-0"></span> $(\overline{DCL}$ 

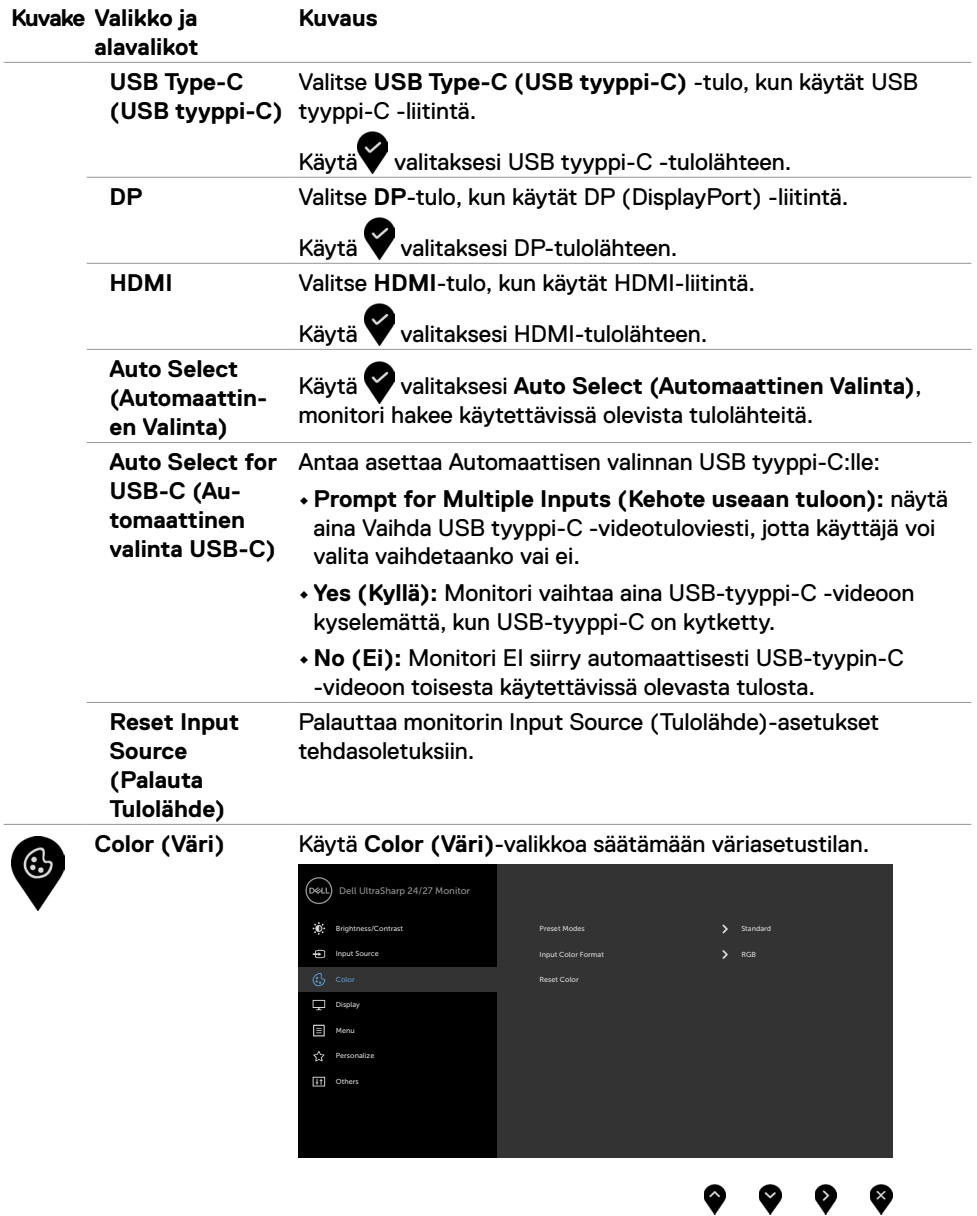

 $(\sim$ LL

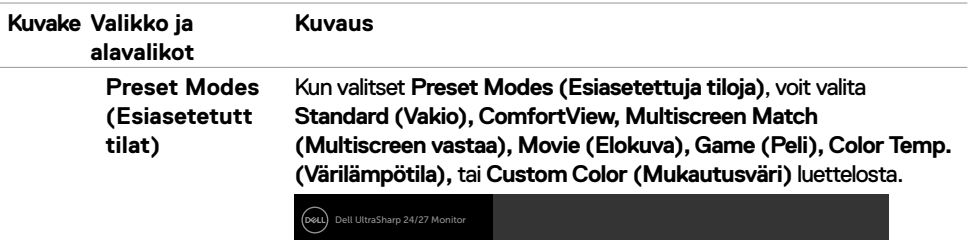

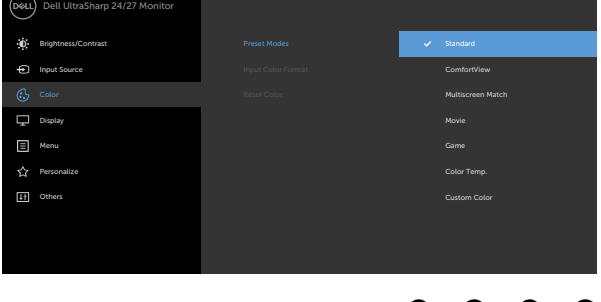

- **•Standard (Vakio):** Oletus väriasetukset. Tämä on oletus esiasetettu tila.
- **• ComfortView:** Vähentää näytöltä tulevan sinisen valon tasoa, jotta katselu olisi mukavampaa silmillesi. **HUOMAUTUS:** Voit vähentää silmän rasituksen ja niskan/ käsivarren/selän/olkapään kipua, jos monitoria käytetään pitkään aikaan:
	- Aseta ruutu etäisyydelle noin 20 28 tuumaa. (50-70 cm) silmistäsi.
- Vilkkuu usein kostuttaaksesi tai kastellaksesi silmiäsi työskennellessäsi näytön kanssa.
- Pidä säännöllisiä ja säännöllisiä taukoja 20 minuutin ajan kahden tunnin välein.
- Katso taaksepäin 20 metrin etäisyydelle kaukana olevasta esineestä vähintään 20 sekunnin ajan taukojen aikana.
- Suorita venytyksiä kaulan/käsivarren/selän/hartioiden jännityksen lievittämiseksi taukojen aikana.
- **• Multiscreen Match (Multiscreen vastaa):** Mahdollisuus sallia valkoisten taustojen sovittaminen useilla monitoreilla.
- **• Movie (Elokuva):** Ihanteellinen elokuville.
- **• Game (Peli):** Ihanteellinen useimpiin pelaamis-sovelluksiin.
- **• Color Temp. (Värilämpötila):** Näyttöruutu näyttää lämpimämmältä punaisella / keltaisella sävyllä, jonka liukusäädin on asetettu 5 000 K:lle, tai viileämmällä sinisellä sävyllä, jonka liukusäädin on asetettu 10 000 K:lle.
- **• Custom Color (Mukautusväri):** Antaa sinun säätää väriasetuksia manuaalisesti. Paina **O** ja **D**-painikkeita säätääksesi Punaisia, Vihreitä, ja Sinisiä arvoja ja luoda oman esiasetetun väritilan.

**D**&LI

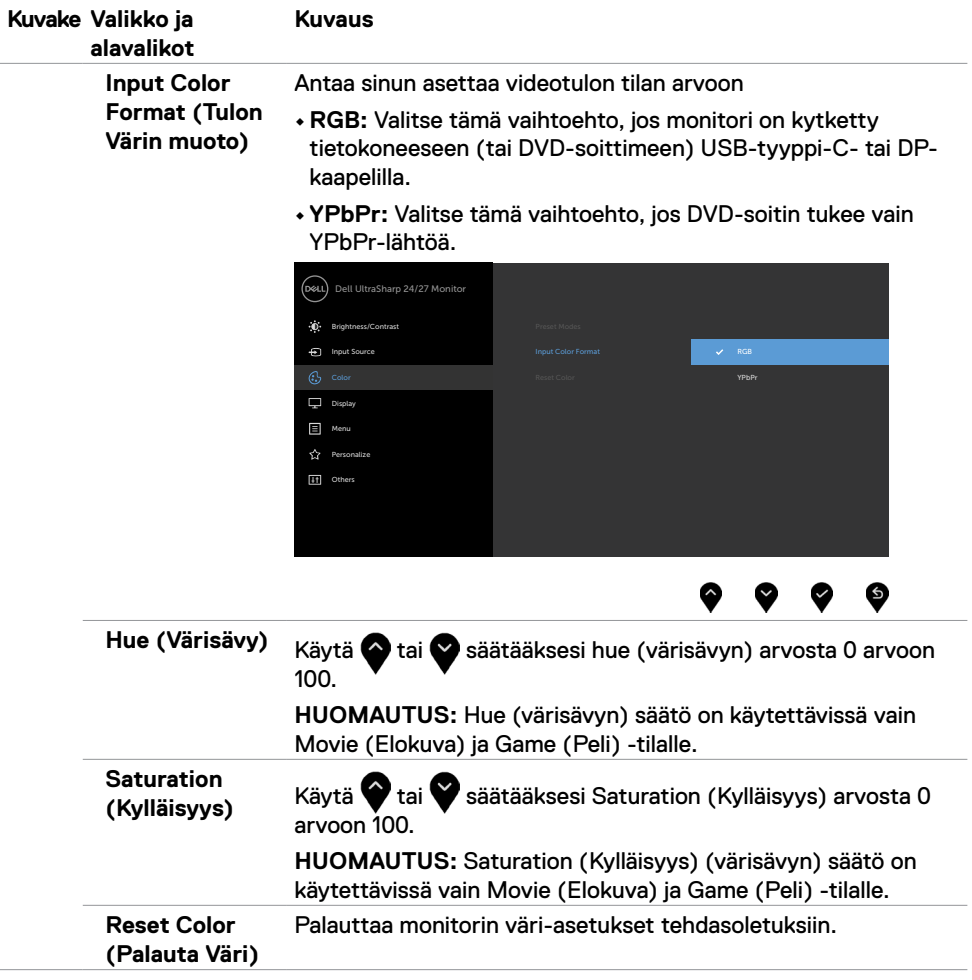

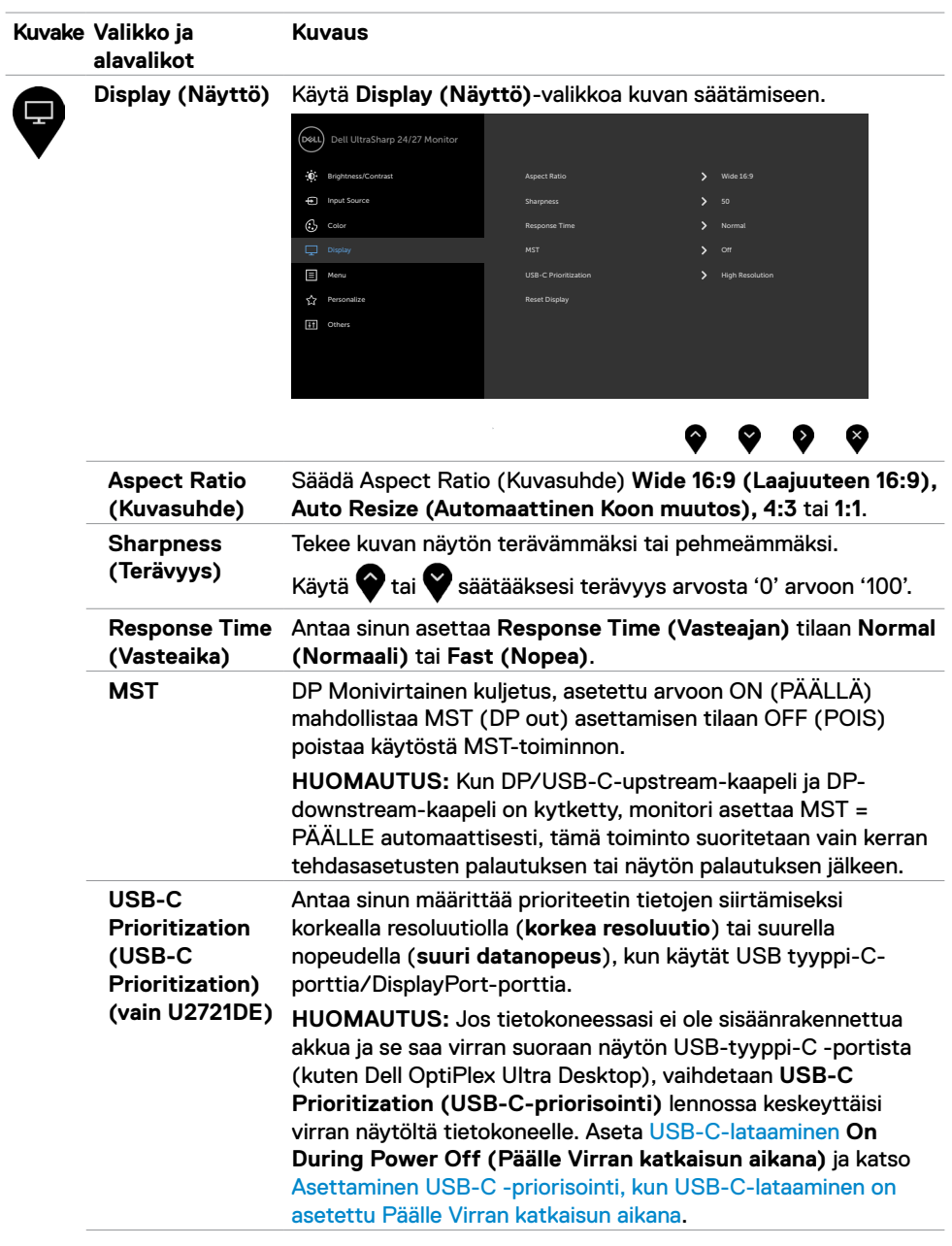

 $(\overline{DCL}$ 

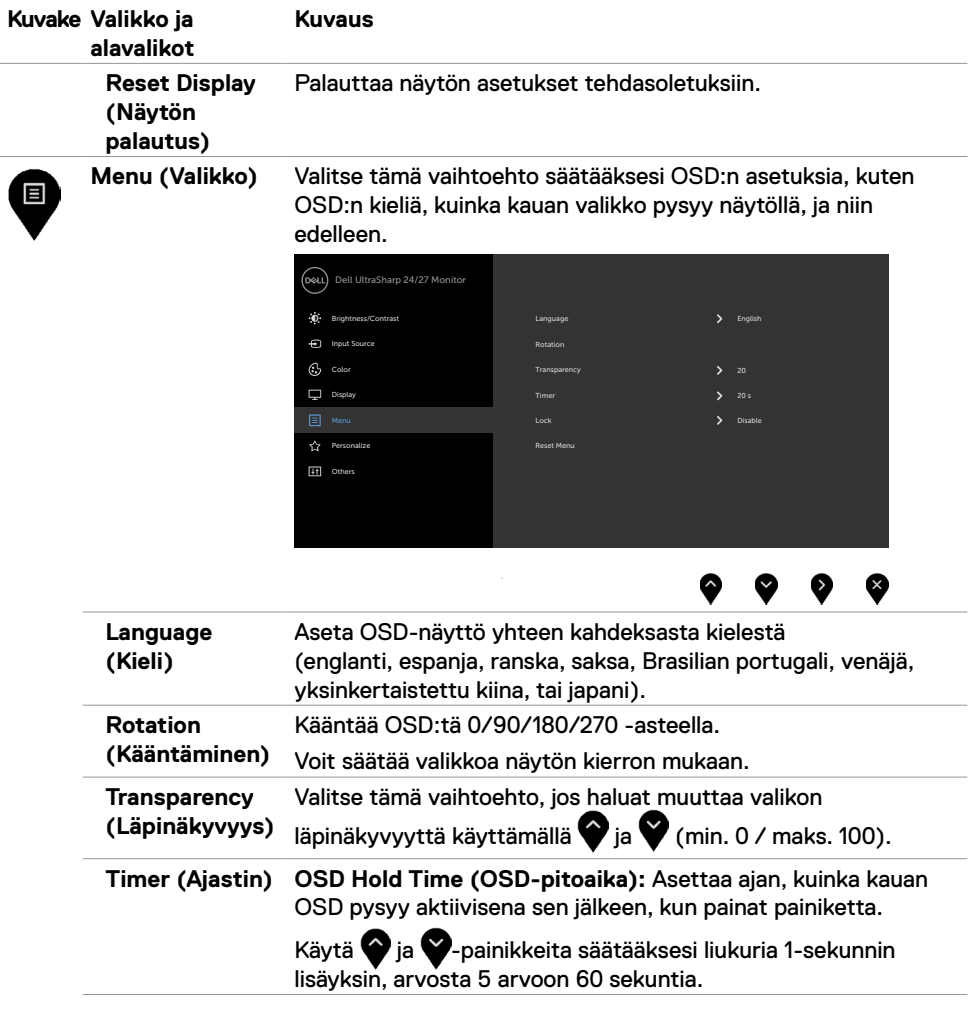

 $($ DELL

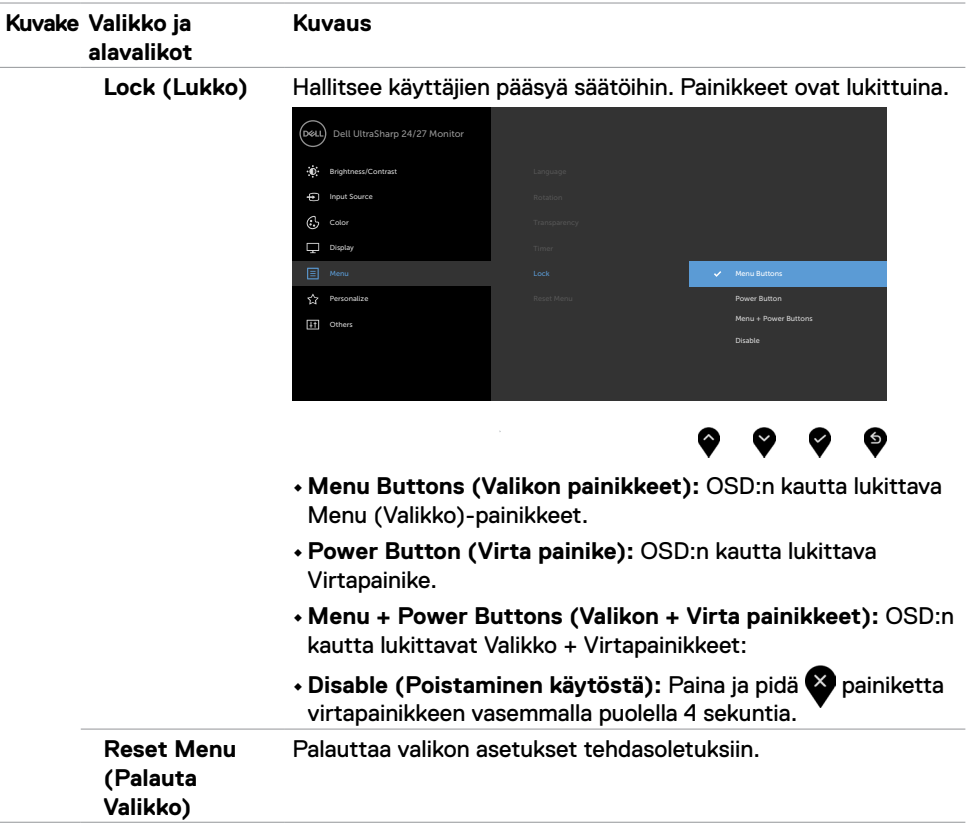

 $(\overline{DCL}$ 

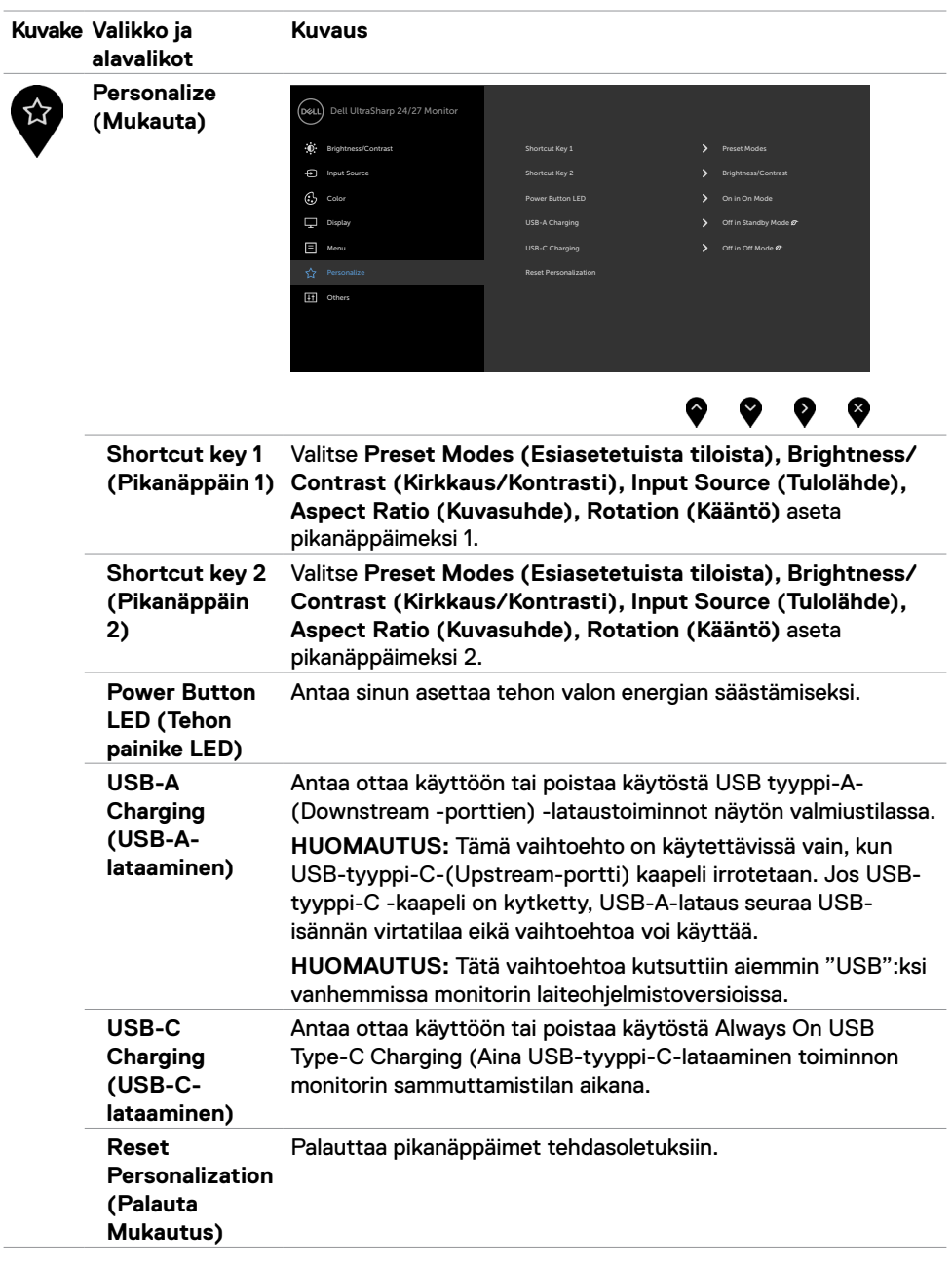

<span id="page-46-0"></span> $(\sim$ LL

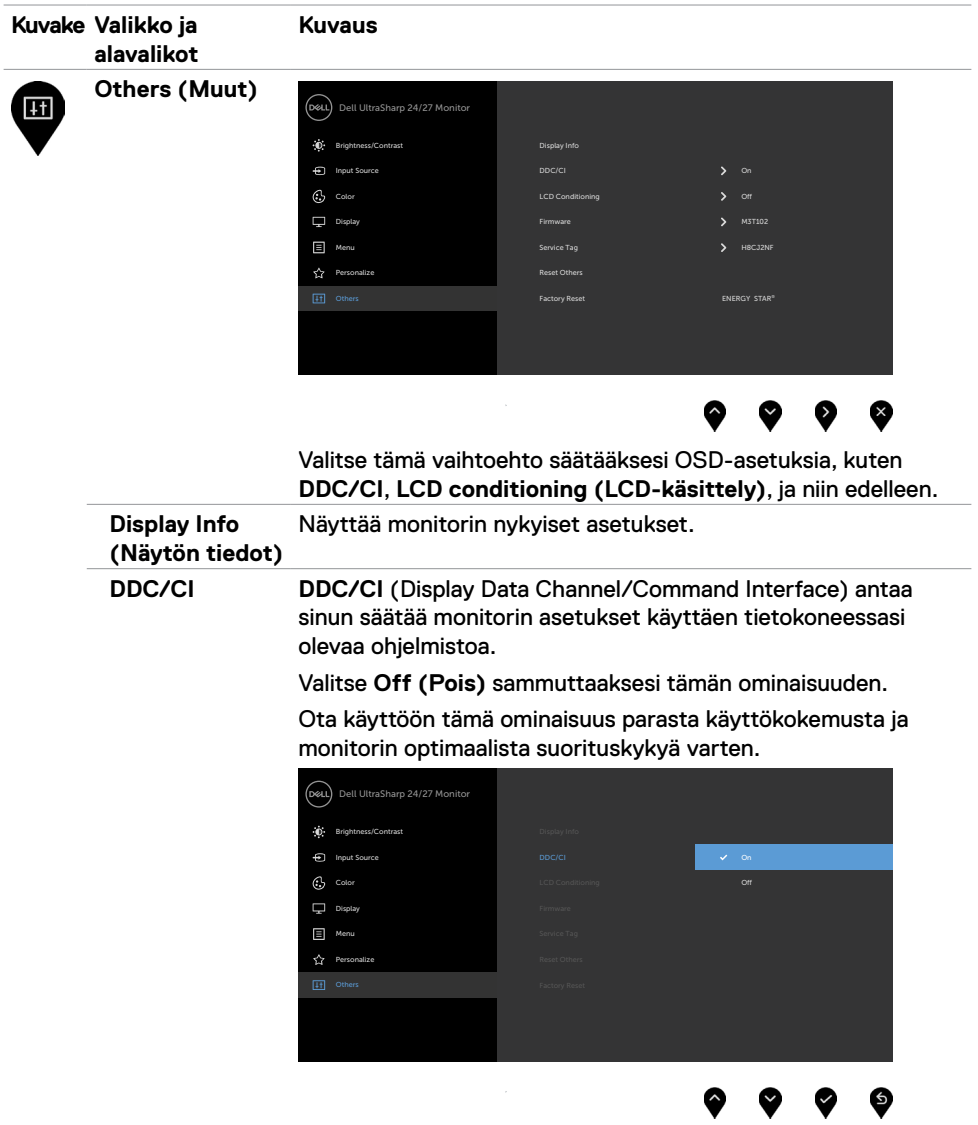

 $\int$ DELL

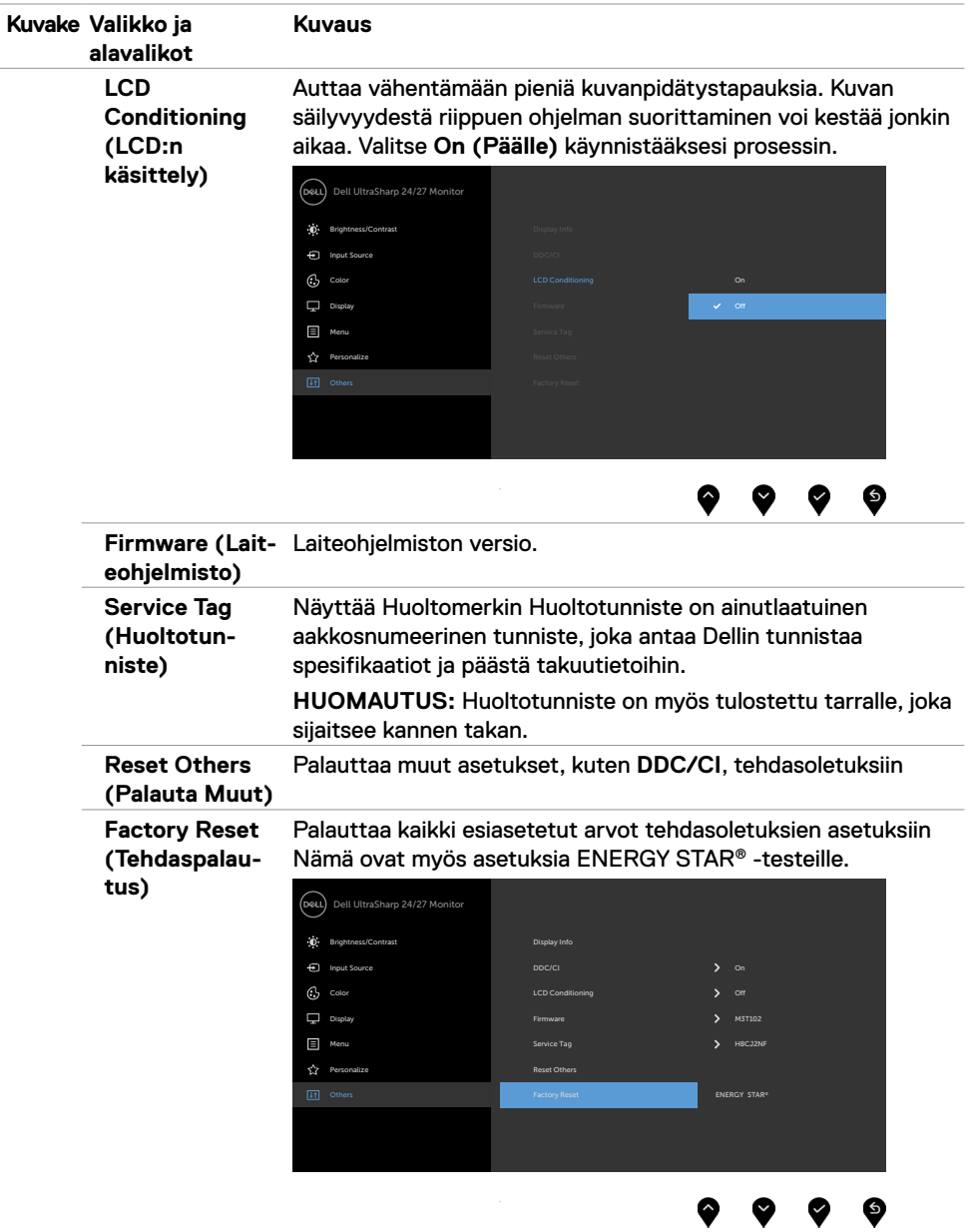

 $(\overline{DCL}$ 

### **OSD-varoitusviestit**

Kun monitori ei tue tiettyä tarkkuustilaa, näet seuraavan viestin:

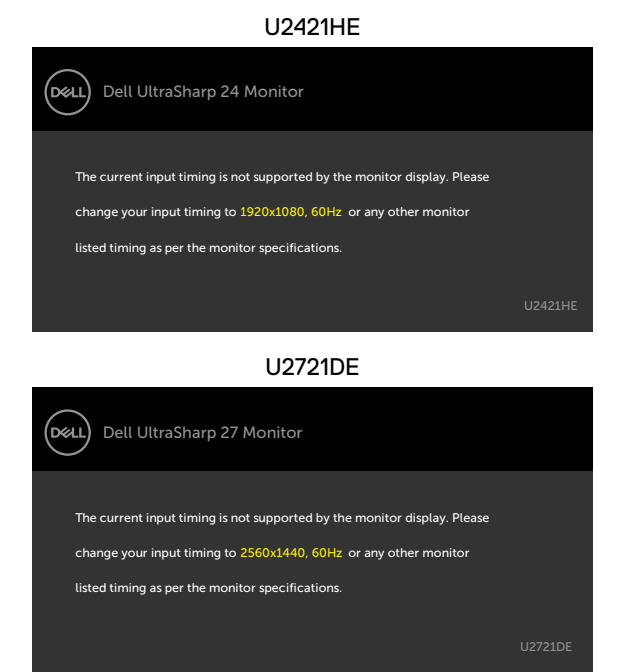

Tämä tarkoittaa sitä, että näyttö ei voi synkronoitua tietokoneelta tulevan signaalin kanssa. Katso [Monitorin spesifikaatiot](#page-9-1) vaaka- ja pystytaajuusalueille, joihin tämä monitori on osoitettavissa. Suositeltu tila on 1920 x 1080 (U2421HE) / 2560 x 1440 (U2721DE).

Näet seuraavan viestin, ennen kuin DDC/CI-toiminto poistetaan käytöstä:

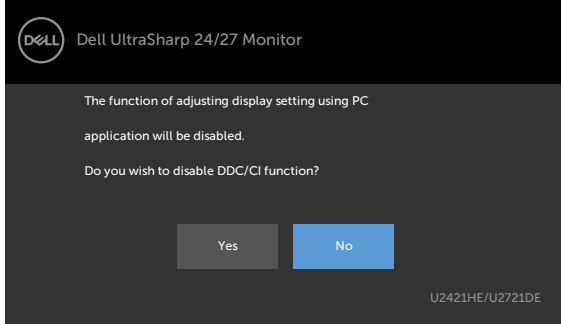

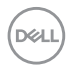

Kun monitori menee **Standby (Valmius)**-tilaan, seuraava viesti tulee näkyviin.

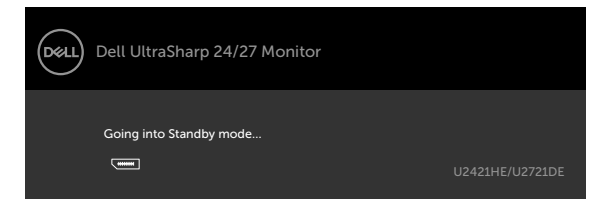

Aktivoi tietokone ja herätä näyttö päästäksesi [OSD-](#page-38-2)kohtiin.

Jos painat mitä tahansa muuta painiketta kuin virtapainiketta, seuraavat viestit tulevat näkyviin valitun tulon mukaan:

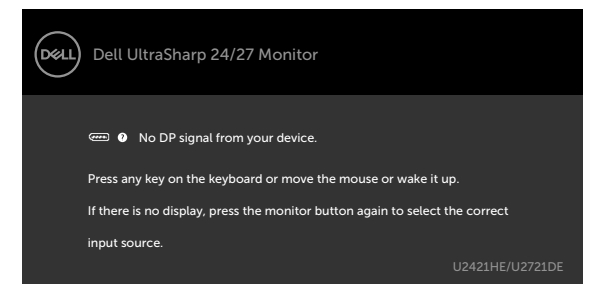

Jos joku DP tai USB-tyyppi-C -tulo on valittu, eikä vastaavaa kaapelia ole kytketty, näkyviin tulee alla oleva kelluva valintaikkuna.

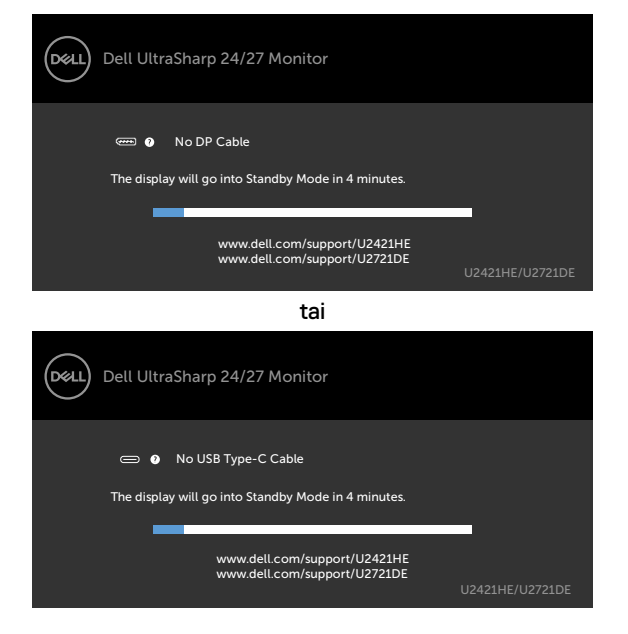

**D**&LI

Viesti näytetään, kun DP-vaihtoehtoista tilaa tukeva kaapeli on kytketty monitoriin seuraavissa olosuhteissa:

- Kun **Automaattinen valinta USB-C**:lle on asetettu **Prompt for Multiple Inputs (Kehottamaan useaan tuloon)**.
- Kun DP-kaapeli on liitetty monitoriin.

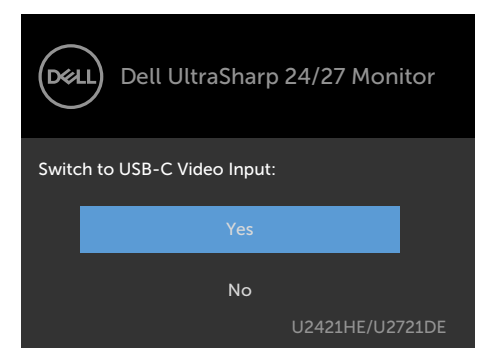

Jos **USB-C-lataaminen** on asetettu **Pois virran katkaisun aikana:**

• Kun valitset OSD-kohtia **USB-C-priorisoinnista Korkeaan tarkkuuteen** Näyttöominaisuudessa, seuraava viesti tulee näkyviin:

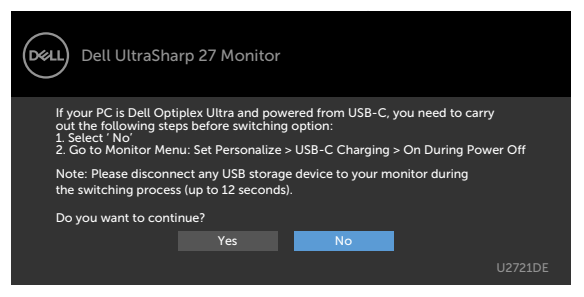

• Kun valitset OSD-kohtia **USB-C-priorisoinnista Korkeaan tiedonsiirtonopeuteen** Näyttö-ominaisuudessa, seuraava viesti tulee näkyviin:

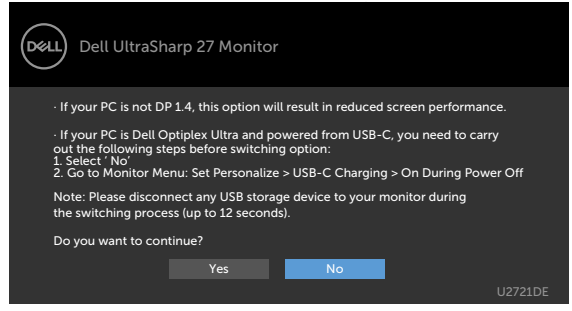

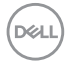

Jos **USB-C Charging (USB-C -lataaminen)** on asetettu **On During Power Off (Päälle virtakatkon aikana)**, kun valiitset OSD-kphdan **USB-C Prioritization (USB-C priorisointi)** tilaan **High Resolution (Korkea tarkkuus)** tai **High Data Speed (Korkea Datan nopeus)** näytön ominaisuudessa, seuraava viesti tulee näkyviin:

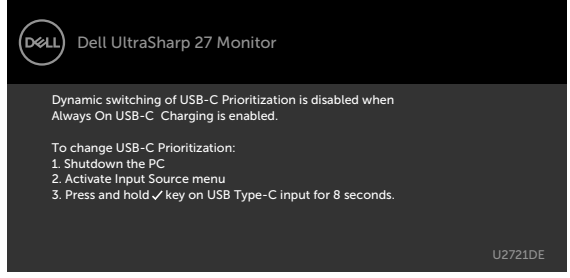

Kun **USB-C Charging (USB-C-lataaminen)** on asetettu **Off During Power Off (Pois virtakatkon aikana)** ja **USB-C Prioritization (USB-C priorisointi)** on asetettu **High Data Speed (Korkea Datan nopeus)**:

• Valitse OSD-kohdat Tehdaspalautukseen muussa ominaisuudessa, seuraava viesti tulee näkyviin:

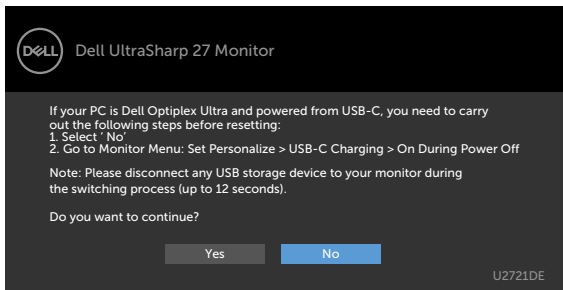

• Valitse OSD-kohdat Tehdaspalautukseen Näytön ominaisuudessa, seuraava viesti tulee näkyviin:

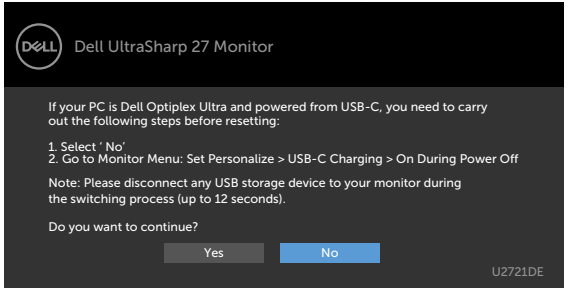

**DEL** 

Valitse OSD-kohdat ollessa **On in Standby Mode (Päällä valmiustilassa)** mukautetussa ominaisuudessa, seuraava viesti tulee näkyviin:

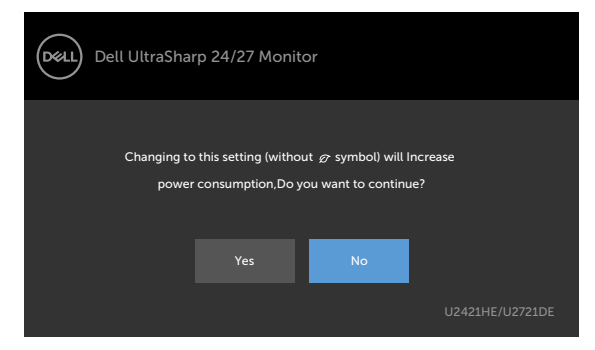

Jos säädät kirkkaustason yli 75 % oletustason yläpuolelle, näyttöön tulee seuraava viesti:

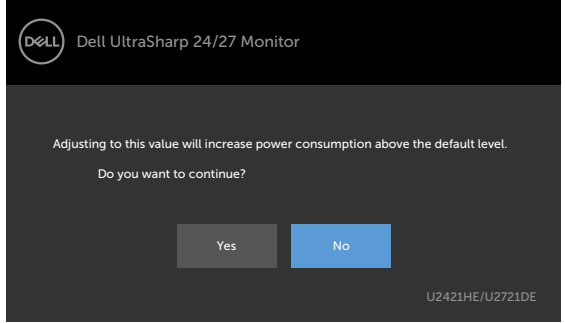

Kun **USB-C Charging (USB-C-lataaminen)** on asetettu **On During Power Off (Päälle virran katkaisun aikana)** ja USB-C-priorisointi on asetettu **High Data Speed (Korkeaan tiedonsiirtonopeuteen)**, valitse OSD-kohdat Factory Reset (tehdasasetusten palautus) -kohdassa Muu ominaisuus, seuraava viesti tulee näkyviin:

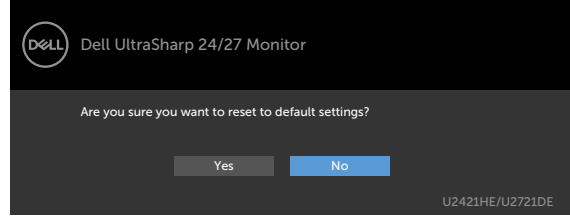

Kun valitset 'Kyllä' palauttaaksesi oletusasetuksiin, seuraava viesti tulee näkyviin:

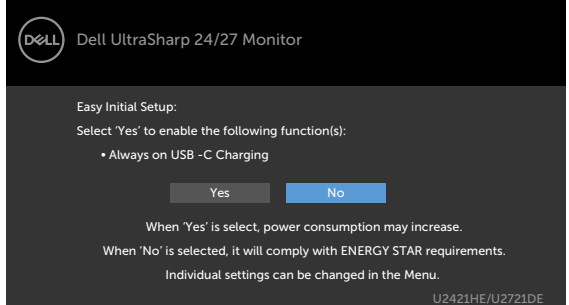

Kun valitset 'Ei', silloin tee toinen **Factory Reset (Tehdaspalautus)**, seuraava viesti tulee näkyviin:

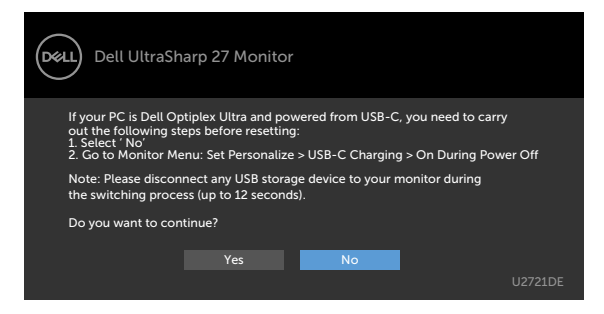

Katso [Vianhaku](#page-55-1) lisätietoja varten.

**DEL** 

<span id="page-55-1"></span><span id="page-55-0"></span>**VAROITUS: Ennen kuin aloitat minkä tahansa tässä osiossa esitetyn toimenpiteen, noudata seuraavia ohjeita [Turvaohjeet](#page-62-2).**

### **Itse-testi**

Monitorissasi on itsetestausominaisuus, jonka avulla voit tarkistaa, toimiiko näyttö oikein. Jos näyttö ja tietokone on kytketty oikein, mutta monitorin näyttö pysyy pimeänä, suorita näytön itsetesti suorittamalla seuraavat vaiheet:

- **1** Sammuta sekä tietokone että monitori.
- **2** Irrota videokaapeli tietokoneen takaosasta. Varmista itsetestauksen asianmukainen toiminta poistamalla kaikki digitaaliset ja analogiset kaapelit tietokoneen takaosasta.
- **3** Käynnistä monitori.

Kelluvan valintaikkunan tulisi näkyä ruudulla (mustaa taustaa vasten), jos näyttö ei tunnista videosignaalia ja toimii oikein. Itsetestaustilassa virran merkkivalo pysyy valkoisena. Valitusta tulosta riippuen yksi alla olevista valintaikkunoista vierittää jatkuvasti näyttöä.

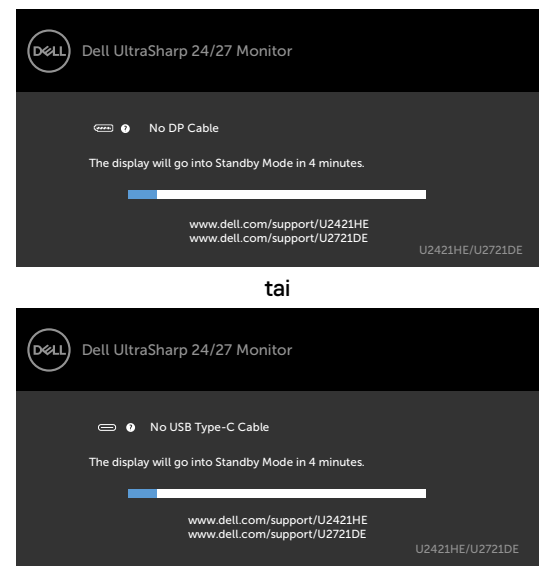

- **4** Tämä ruutu ilmestyy myös järjestelmän normaalin toiminnan aikana, jos videokaapeli irtoaa tai vahingoittuu.
- **5** Sammuta monitori ja liitä videokaapeli uudelleen; sitten käynnistä sekä tietokone että monitori.

Jos monitorin näyttöruutu on tyhjä edellisen toimenpiteen käyttämisen jälkeen, tarkista näytönohjain ja tietokone, koska monitorisi toimii oikein.

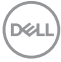

## <span id="page-56-1"></span><span id="page-56-0"></span>**Sisäänrakennettu vianhaku**

Monitorissasi on sisäänrakennettu vianmääritystyökalu, jonka avulla voit selvittää, onko havaittu näytön poikkeavuus luonnostaan ongelma monitorissasi, tai tietokoneessa ja videokortissa.

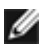

**HUOMAUTUS:** Voit suorittaa sisäänrakennetun diagnostiikan vain, kun videokaapeli on irrotettu ja monitori on itsetestaustilassa.

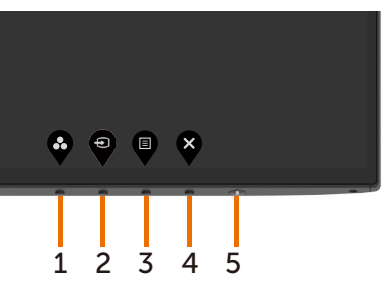

Sisäänrakennetun vianhaun suorittaminen:

- **1** Varmista, että näyttö on puhdas (ettei pölyn hiukkasia ole näytön pinnalla).
- **2** Irrota videokaapelit tietokoneen takaosasta tai monitorista. Monitori siirtyy sitten itsetestaustilaan.
- **3** Paina ja pidä **painiketta 1** 5 sekunnin ajan. Harmaa näyttöruutu ilmestyy.
- **4** Tarkasta näyttö huolellisesti poikkeavuuksien varalta.
- **5** Paina **Painiketta 1** etupaneelissa uudelleen. Näytön väri muuttuu punaiseksi.
- **6** Tarkista näyttö mahdollisten poikkeavuuksien varalta.
- **7** Toista vaiheet 5 ja 6 tarkistaaksesi näytön vihreällä, sinisellä, mustalla, valkoisella ja tekstinäytöillä.

Testi on valmis, kun tekstinäyttö tulee näkyviin. Lopeta painamalla **painiketta 1** uudelleen. Jos et löydä mitään poikkeavuuksia näytössä käyttäessäsi sisäänrakennettua vianmääritystyökalua, näyttö toimii oikein. Tarkista videokortti ja tietokone.

**DØL** 

## <span id="page-57-1"></span><span id="page-57-0"></span>**USB-C-priorisoinnin asetus, kun USB-C-lataaminen on asetettu Päälle Virran katkaisun aikana**

Jos [USB-C-lataaminen](#page-46-0) on asetettu **Päälle Virran katkaisun aikana**, monitori antaa määrittää USB-C-priorisoinnin asetukset vain, kun PC on sammutettu.

- **1** Varmista, että PC on sammutettu.
- **2** Paina ja pidä mitä tahansa painiketta muuta kuin virtapainiketta näyttääksesi pikanäppäinvalikon **Input Source (tulolähteestä)**.
- **3** Käytä **tai V** painiketta korostaaksesi USB-tyyppi-C:n.

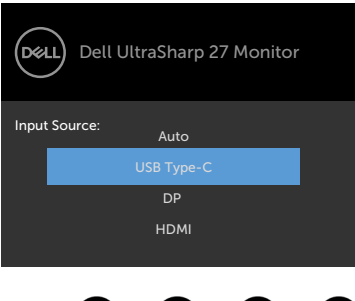

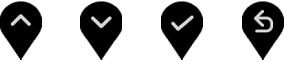

- **4** Paina ja pidä **v** painiketta suunnilleen 8 sekunnin ajan.
- **5 USB-C Prioritization (USB-C-priorisointi)**-kokoonpanoviesti tulee näkyviin.

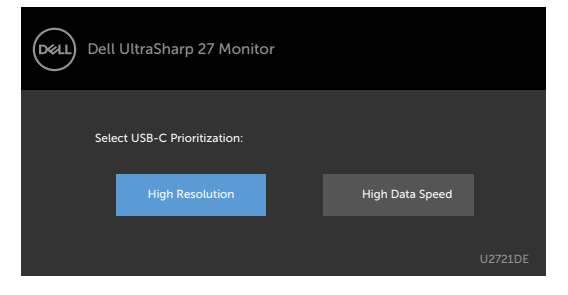

- **6** Käytä **o** tai **D** -painiketta määrittääksesi mieleisen siirtoprioriteetin.
- **7** Asetus tulee voimaan, kun käynnistät tietokoneen.

**D**&LI

## <span id="page-58-0"></span>**Yleisiä ongelmia**

Seuraava taulukko sisältää yleistä tietoa tavallisista näyttöongelmista, joita saatat kohdata, ja mahdollisista ratkaisuista:

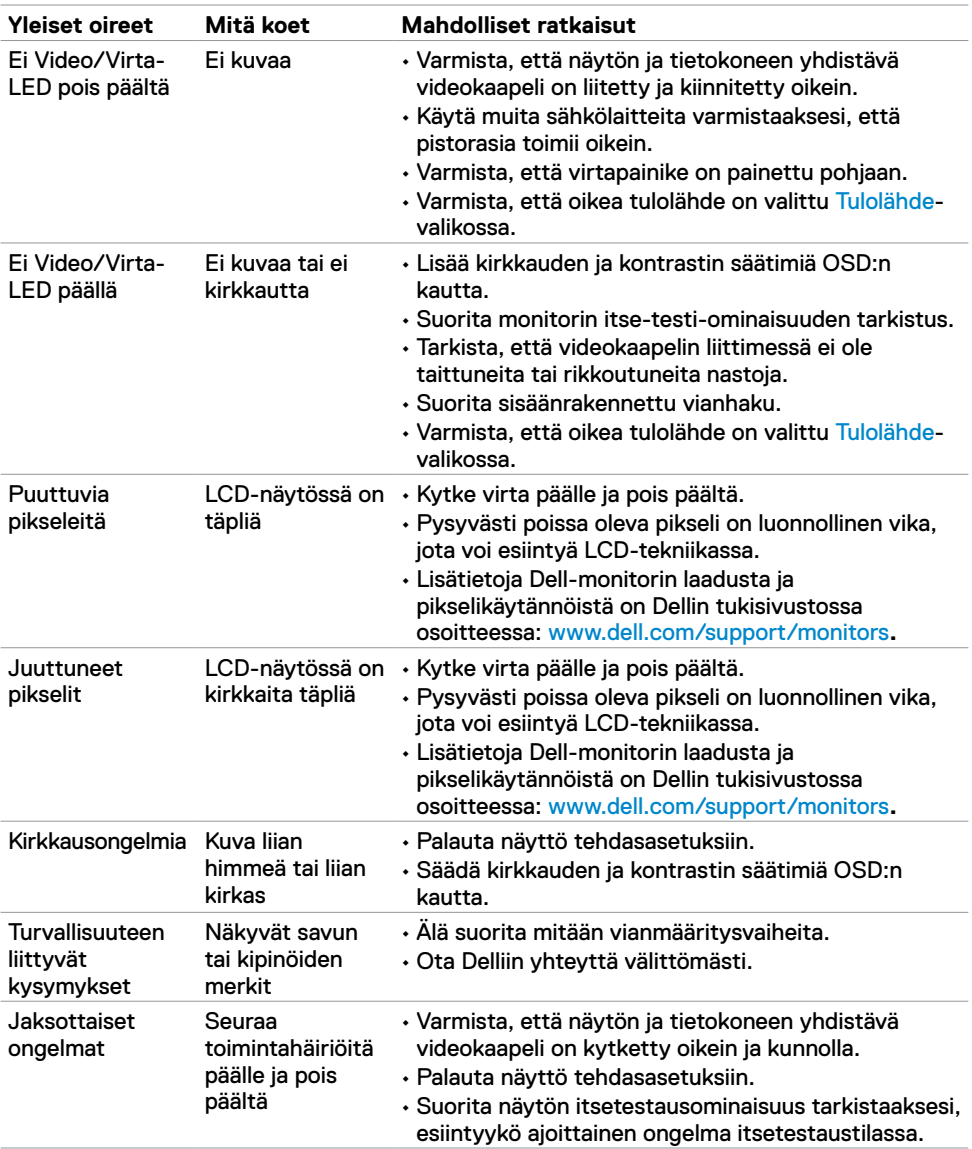

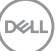

<span id="page-59-0"></span>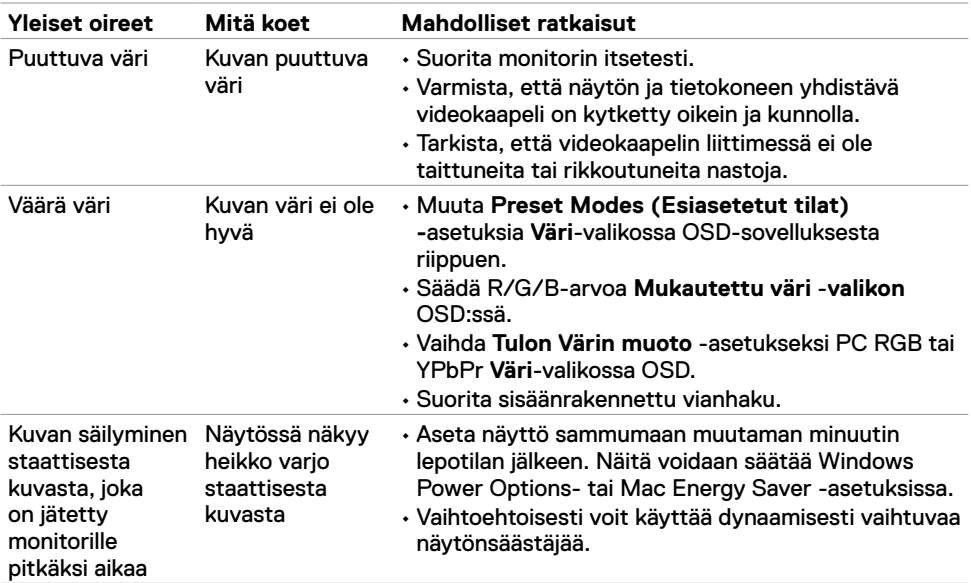

# **Tuotteen erityiset ongelmat**

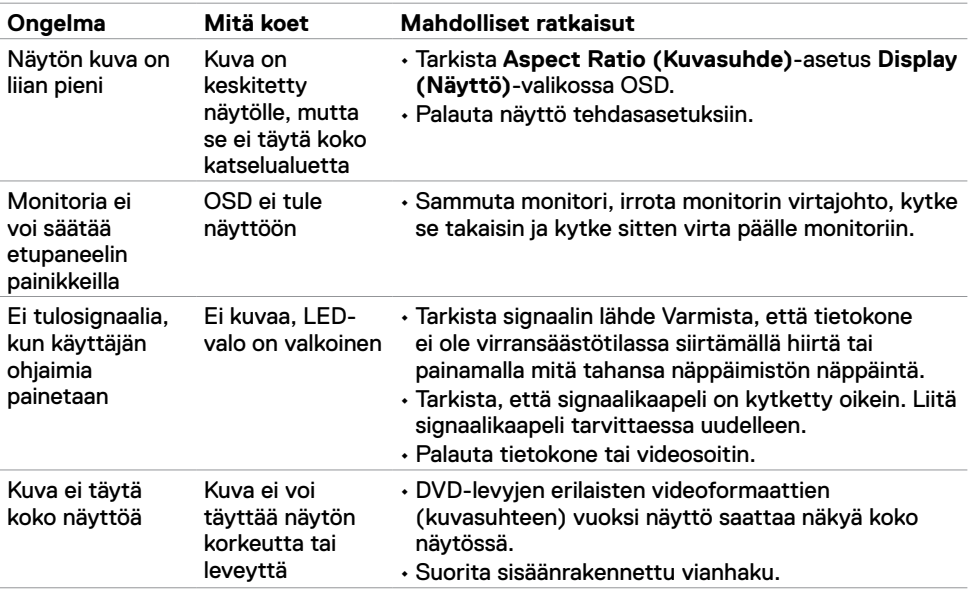

<span id="page-60-1"></span><span id="page-60-0"></span>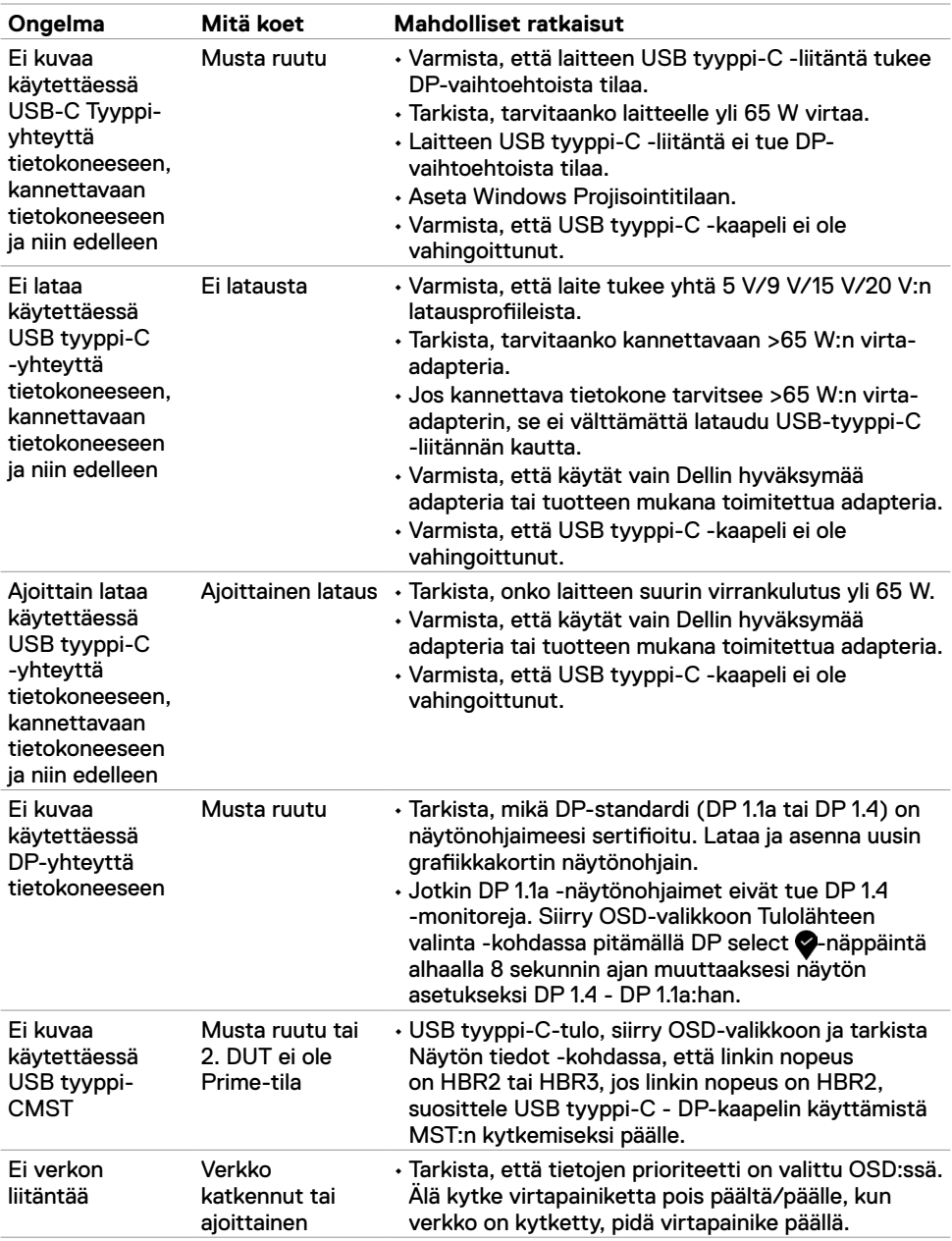

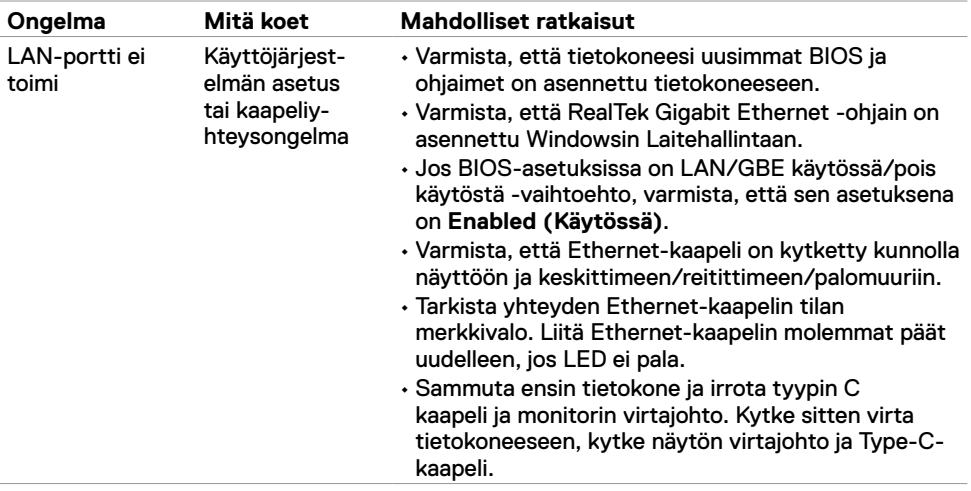

 $(PELL)$ 

## <span id="page-62-2"></span><span id="page-62-0"></span>**Turvaohjeet**

Kiiltävällä kehyksellä varustetuissa näytöissä käyttäjän on harkittava näytön sijoittelua, koska kehys voi aiheuttaa häiritseviä heijastuksia ympäröivästä valosta ja kirkkaista pinnoista.

**VAROITUS: Muiden kuin tässä asiakirjassa määriteltyjen hallintalaitteiden, säätöjen tai menettelyjen käyttö voi aiheuttaa altistumisen iskuille, sähkö- ja/tai mekaanisille vaaroille.**

Lisätietoja turvallisuusohjeista, katso turvallisuus-, ympäristö- ja sääntelytiedot (SERI).

## **FCC-ilmoitukset (vain Yhdysvalloissa) ja muut sääntelytiedot**

FCC-ilmoitukset ja muut sääntelytiedot ovat sääntelyn noudattamisen verkkosivustolla osoitteessa: https://www.dell.com/regulatory\_compliance.

## <span id="page-62-1"></span>**Yhteyden otto Delliin**

Asiakkaille Yhdysvalloissa, soita 800-WWW-DELL (800-999-3355).

**HUOMAUTUS:** Jos sinulla ei ole aktiivista Internet-yhteyttä, löydät yhteystiedot ostolaskusta, pakkauskirjasta, laskusta tai Dellin tuoteluettelosta.

Dell tarjoaa useita online- ja puhelinpohjaisia tuki- ja palveluvaihtoehtoja. Saatavuus vaihtelee maittain ja tuotteittain, ja jotkut palvelut eivät välttämättä ole käytettävissä alueellasi.

#### **Verkkomonitorin tukisisällön saaminen:**

Katso www.dell.com/support/monitor.

#### **Yhteydenotto Delliin myynti-, tekninen tuki- tai asiakaspalvelukysymyksissä:**

- **1** Mene osoitteeseen www.dell.com/support.
- **2** Tarkista maa tai alue sivun oikeassa alakulmassa olevasta avattavasta Valitse maa/ alue-valikosta.
- **3** Valitse avattavan maan vieressä Ota yhteyttä.
- **4** Valitse sopiva palvelu- tai tukilinkki tarpeidesi mukaan.
- **5** Valitse sinulle sopiva tapa ottaa yhteyttä Delliin.

DØLI

### <span id="page-63-0"></span>**EU:n tuotetietokanta energiamerkintää ja tuotetietolomaketta varten**

**U2421HE:** https://eprel.ec.europa.eu/qr/344902 **U2721DE:** https://eprel.ec.europa.eu/qr/344911

## **Monitorisi asettaminen**

#### **Näytön tarkkuuden asettaminen arvoon 1920 x 1080 (U2421HE)/2560 x 1440 (U2721DE (maksimi)**

Parhaan suorituskyvyn saavuttamiseksi aseta näytön tarkkuudeksi **1920 x 1080 U2421HE)/2560 x 1440(U2721DE)** pikseliä suorittamalla seuraavat vaiheet:

#### **Windows Vistassa, Windows 7:ssä, Windows 8:ssa tai Windows 8.1:ssä:**

- **1** Vain Windows 8 tai Windows 8.1, valitse Työpöytä-ruutu vaihtaaksesi perinteiseen työpöytään. Jos käytössä on Windows Vista ja Windows 7, ohita tämä vaihe.
- **2** Napsauta hiiren oikealla painikkeella työpöytää ja napsauta **Screen Resolution (Näytön tarkkuus)**.
- **3** Napsauta näytön tarkkuuden pudotusvalikkoa ja valitse **1920 x 1080 (U2421HE)/2560 x 1440 (U2721DE)**.
- **4** Napsauta **OK**.

#### **Windows 10:ssä:**

- **1** Napsauta hiiren oikealla painikkeella työpöytää ja napsauta **Display Settings (Näytön asetukset)**.
- **2** Napsauta **Advanced display settings (Kehittyneet näytön asetukset)**.
- **3** Napsauta avattavasta luettelosta **Resolution (Tarkkuus)** ja valitse **1920 x 1080 (U2421HE)/2560 x 1440 (U2721DE)**.
- **4** Napsauta **Apply (Käytä)**.

Jos et näe suositeltua tarkkuutta vaihtoehtona, sinun on ehkä päivitettävä grafiikkaohjain. Valitse alla oleva skenaario, joka kuvaa parhaiten käyttämääsi tietokonejärjestelmää, ja noudata annettuja ohjeita.

#### **Dell-tietokone**

- **1** Mene sivulle www.dell.com/support, kirjoita huoltotunniste ja lataa näytönohjaimen uusin ohjain grafiikkakortillesi.
- **2** Kun olet asentanut grafiikka-adapterin ohjaimet, yritä asettaa tarkkuudeksi uudelleen **1920 x 1080 (U2421HE)/2560 x 1440 (U2721DE)**.

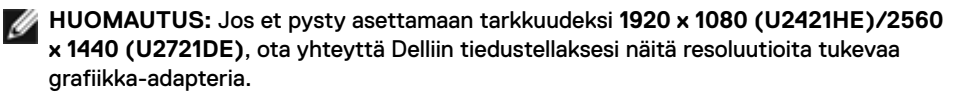

DELL

### **Ei-Dell-tietokone**

#### **Windows Vistassa, Windows 7:ssä, Windows 8:ssa tai Windows 8.1:ssä:**

- **1** Vain Windows 8 tai Windows 8.1, valitse Työpöytä-ruutu vaihtaaksesi perinteiseen työpöytään. Jos käytössä on Windows Vista ja Windows 7, ohita tämä vaihe.
- **2** Napsauta hiiren kakkospainikkeella työpöytää ja valitse **Personalization (Mukauttaminen)**.
- **3** Napsauta **Change Display Settings (Muuta näytön asetukset)**.
- **4** Napsauta **Advanced Settings (Kehittyneet asetukset)**.
- **5** Tunnista näytönohjaimen toimittaja ikkunan yläosassa olevasta kuvauksesta (esim. NVIDIA, AMD, Intel jne.).
- **6** Katso grafiikkakortin toimittajan websivustolta päivitetty ohjain (esimerkiksi, www.amd.com tai www.nvidia.com).
- **7** Kun olet asentanut grafiikka-adapterin ohjaimet, yritä asettaa tarkkuudeksi uudelleen **1920 x 1080 (U2421HE)/2560 x 1440 (U2721DE)**.

#### **Windows 10:ssä:**

- **1** Napsauta hiiren oikealla painikkeella työpöytää ja napsauta **Display Settings (Näytön asetukset)**.
- **2** Napsauta **Advanced display settings (Kehittyneet näytön asetukset)**.
- **3** Napsauta **Display adapter properties (Näyttöadapterin ominaisuudet)**.
- **4** Tunnista näytönohjaimen toimittaja ikkunan yläosassa olevasta kuvauksesta (esim. NVIDIA, AMD, Intel jne.).
- **5** Katso grafiikkakortin toimittajan websivustolta päivitetty ohjain (esimerkiksi, www.amd.com tai www.nvidia.com).
- **6** Kun olet asentanut grafiikka-adapterin ohjaimet, yritä asettaa tarkkuudeksi uudelleen **1920 x 1080 (U2421HE)/2560 x 1440 (U2721DE)**.

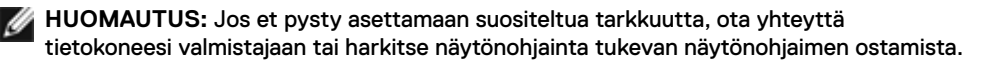

Liite | **65**

DØLI

## <span id="page-65-0"></span>**Huolto-ohjeet**

### **Monitorisi puhdistaminen**

**VAROITUS: Irrota monitorin virtajohto pistorasiasta ennen monitorin puhdistamista.**

**VAROVAISUUTTA: Lue ja noudata [Turvaohjeita](#page-62-2) ennen monitorin puhdistamista.**

Parhaita käytäntöjä varten seuraa näitä ohjeita alla olevasta luettelosta, kun purat pakkausta, puhdistat tai käsittelet monitoria:

- Puhdista antistaattinen näyttö kostuttamalla pehmeää, puhdasta kangasta kevyesti vedellä. Käytä mahdollisuuksien mukaan erityistä seulanpuhdistusliinaa tai liuosta, joka sopii antistaattiselle pinnoitteelle. Älä käytä bentseeniä, tinneriä, ammoniakkia, hankaavia puhdistusaineita tai paineilmaa.
- Käytä monitorin puhdistamiseen kevyesti kostutettua, pehmeää liinaa. Vältä minkäänlaisen pesuaineen käyttöä, koska jotkut pesuaineet jättävät monitorille maitomaisen kalvon.
- Jos huomaat valkoista jauhetta, kun purat näytön pakkauksesta, pyyhi se pois liinalla.
- Käsittele näyttöä varoen, koska tummempi näyttö saattaa naarmuuntua ja siinä voi näkyä valkoisia naarmuuntumisjälkiä enemmän kuin vaaleammassa näytössä.
- Paranna kuvanlaatua monitorissasi käyttämällä dynaamisesti vaihtuvaa näytönsäästäjää ja sammuttamalla näyttö, kun sitä ei käytetä.

**D**EL